## **MJ Mini™ Gradient Thermal Cycler**

## **Instruction Manual**

Catalog #PTC-1148

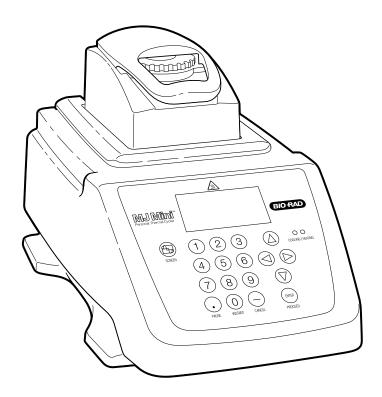

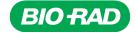

## **MJ Mini™ Gradient Thermal Cycler**

## **Instruction Manual**

Catalog #PTC-1148

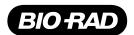

#### LEGAL NOTICES

Copyright ©2009, Bio-Rad Laboratories, Incorporated. All rights reserved. Reproduction in any form, either print or electronic, is prohibited without written permission of Bio-Rad Laboratories, Inc.

#### NOTICE TO PURCHASER

This base unit, Serial No. \_\_\_\_\_\_, in combination with its immediately attached Bio-Rad sample block module(s), constitutes a thermal cycler whose purchase conveys a limited non-transferable immunity from suit for the purchaser's own internal research and development and for use in human in vitro diagnostics and all other applied fields under one or more of U.S. Patents 5,656,493, 5,333,675, 5,475,610 (claims 1, 44, 158, 160–163 and 167 only), and 6,703,236 (claims 1–7 only), or corresponding claims in their non-U.S. counterparts, owned by Applera Corporation. No right is conveyed expressly, by implication or by estoppel under any other patent claim, such as claims to apparatus, reagents, kits, or methods such as 5' nuclease methods. Further information on purchasing licenses may be obtained by contacting the Director of Licensing, Applied Biosystems, 850 Lincoln Centre Drive, Foster City, California 94404, USA.

These products are covered by one or more of the following U.S. patents or their foreign counterparts owned by Eppendorf AG: U.S. Patent Nos. 6,767,512 and 7,074,367.

Effective February 1, 2009

## **Table of Contents**

| planation of Symbols                       | 4  |
|--------------------------------------------|----|
| afety Warnings and Guidelines              | 4  |
| ectromagnetic Interference and FCC Warning | 5  |
| ocumentation Conventions                   | 6  |
| napter 1: Introduction                     | 7  |
|                                            |    |
| napter 2: Layout and Specifications        |    |
| napter 3: Installation                     | 13 |
| napter 4: Operation                        | 25 |
| napter 5: Running Protocols                | 35 |
| napter 6: Creating Programs                | 53 |
| napter 7: Editing Programs                 | 59 |
| napter 8: Using the Utilities              | 69 |
| napter 9: Maintenance                      | 73 |
| napter 10: Troubleshooting                 | 77 |
| ppendix A: Preinstalled Protocols          | 81 |
| dex                                        | 84 |

## **Explanation of Symbols**

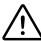

**CAUTION:** Risk of Danger! Wherever this symbol appears, always consult note in this manual for further information before proceeding. This symbol identifies components that pose a risk of personal injury or damage to the instrument if improperly handled.

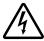

**CAUTION: Risk of Electrical Shock!** This symbol identifies components that pose a risk of electrical shock if improperly handled.

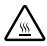

**CAUTION:** Hot Surface! This symbol identifies components that pose a risk of personal injury due to excessive heat if improperly handled.

## **Safety Warnings and Guidelines**

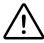

**Warning:** Operating the MJ Mini<sup>™</sup> Peltier thermal cycler before reading this manual can constitute a personal injury hazard. Only qualified laboratory personnel trained in the safe use of electrical equipment should operate this machine.

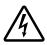

**Warning:** Do not open or attempt to repair the MJ Mini cycler base, the power supply, the heat pump/sample block, or other accessory. Doing so will void your warranties and can put you at risk for electrical shock. Return the MJ Mini cycler to the factory (US customers) or an authorized distributor (all other customers) if repairs are needed.

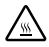

**Warning:** The sample blocks can become hot enough during the course of normal operation to cause burns or cause liquids to boil explosively. Wear safety goggles or other eye protection at all times during operation.

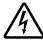

**Warning:** The MJ Mini cycler incorporate neutral fusing, which means that live power may still be available inside the machines even when a fuse has blown or been removed. Never open the cycler base; you could receive a serious electrical shock. Opening the base will also void your warranties.

#### Safe Use Guidelines

The MJ Mini thermal cycler is designed to be safe to operate under the following conditions:

- Indoor use
- Altitude up to 2,000 m
- Temperature 5°C to 40°C
- Maximum relative humidity 80% for temperatures up to 31°C, decreasing linearly to 50% relative humidity at 40°C
- Mains supply voltage fluctuations not to exceed ±10% of the nominal voltage
- Installation categories (overvoltage categories) II
- Pollution degree 2
- Electrical Supply, 100-240 VAC, 50-60 Hz, 400 W

## **Electromagnetic Interference**

This device complies with Part 15 of the FCC Rules. Operation is subject to the following two conditions: (1) this device may not cause harmful interference, and (2) this device must accept any interference received, including interference that may cause undesired operation.

This device has been tested and found to comply with the EMC standards for emissions and susceptibility established by the European Union at time of manufacture.

This digital apparatus does not exceed the Class A limits for radio noise emissions from digital apparatus set out in the Radio Interference Regulations of the Canadian Department of Communications.

LE PRESENT APPAREIL NUMERIQUE N'EMET PAS DE BRUITS RADIOELECTRIQUES DEPASSANT LES LIMITES APPLICABLES AUX APPAREILS NUMERIQUES DE CLASS A PRESCRITES DANS LE REGLEMENT SUR LE BROUILLAGE RADIOELECTRIQUE EDICTE PAR LE MINISTERE DES COMMUNICATIONS DU CANADA.

## **FCC Warning**

Warning: Changes or modifications to this unit not expressly approved by the party responsible for compliance could void the user's authority to operate the equipment.

Note: This equipment has been tested and found to comply with the limits for a Class A digital device, pursuant to Part 15 of the FCC Rules. These limits are designed to provide reasonable protection against harmful interference when the equipment is operated in a commercial environment. This equipment generates, uses, and can radiate radiofrequency energy and, if not installed and used in accordance with the instruction manual, may cause harmful interference to radio communications. Operation of this equipment in a residential area is likely to cause harmful interference in which case the user will be required to correct the interference at his own expense.

Shielded cables must be used with this unit to ensure compliance with the Class A FCC limits.

Regarding FCC Compliance: Although this design of instrument has been tested and found to comply with Part 15, Subpart B of the FCC Rules for a Class A digital device, please note that this compliance is voluntary, for the instrument qualifies as an "Exempted device" under 47 CFR § 15.103(c), in regard to the cited FCC regulations in effect at the time of manufacture.

## Warranty

The MJ Mini thermal cycler and associated accessories are covered by a standard Bio-Rad warranty. Contact your local Bio-Rad Laboratories office for the details of the warranty.

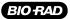

#### **Documentation Conventions**

#### **Typographic Conventions**

| Example                   | Meaning                                                          |
|---------------------------|------------------------------------------------------------------|
| < <proceed>&gt;</proceed> | The names of keyboard keys are encased in double angle brackets. |
| Italics                   | Select Edit from the Main Menu.                                  |

This instrument system is labeled, For Research Use Only.

#### **Graphic Conventions**

The programming screens displayed in the LCD window can display up to seven lines of text at one time.

#### Example

New: Lid:100°C
ABCD Vol: 20µL
1= 92.0° FOR 0:30
2=

LOWER TEMP °C:

## **Terminology**

A programming option is termed "selected" when the option is highlighted. In this manual, the selected terms are outlined (see the example above).

# 1 Introduction

| MJ Mini Thermal Cyclers      | <br>2 |
|------------------------------|-------|
| Important Safety Information | 2     |

## **MJ Mini Thermal Cyclers**

The MJ Mini<sup>™</sup> thermal cycler features:

- Premium cycling in a medium capacity cycler: the MJ Mini thermal cycler can hold 48 x 0.2 ml tubes,
   12 x 0.5 ml tubes or one 48-well microplate
- Ability to program and maintain a 16°C temperature gradient, front-to-back, along the block for protocol optimization in a single run
- Integrated Hot Bonnet<sup>®</sup> heated lid for oil-free thermal cycling. The heated lid pressure may be manually adjusted to permit the seating of different vessels
- Intuitive software with an easy-to-read interface for rapid input of programs, which may contain advanced protocol steps such as auto-time extension, auto-temperature increment, and variable ramp rates.
- Choice of calculated sample temperature control for highest speed and accuracy or block control for compatibility with protocols designed for a variety of instrument types.
- Space-saving design for easy setup and transportation.
- Instant Incubate feature for continuous-temperature incubations.
- Customizable factory-installed protocols.

## **Important Safety Information**

Safe operation of the MJ Mini thermal cycler begins with a complete understanding of how the machine works. Please read this entire manual before attempting to operate the system. Do not allow anyone who has not read this manual to operate this machine.

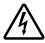

**Warning:** The MJ Mini cycler can generate enough heat to inflict serious burns and can deliver strong electrical shocks if not used according to the instructions in this manual. Please read the safety warnings and guidelines at the front of this manual, and exercise all precautions outlined in them.

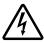

**Warning:** Do not block the MJ Mini cycler's air vents (see Figure 4 for locations). Obstructing air vents can lead to overheating and increases the risk of electrical shock and fire.

## Layout and Specifications

| ront View      | .10  |
|----------------|------|
| Control Panel  | . 10 |
| Back View      | .11  |
| Bottom View    |      |
| Specifications | .12  |

## Layout of the MJ Mini thermal cycler

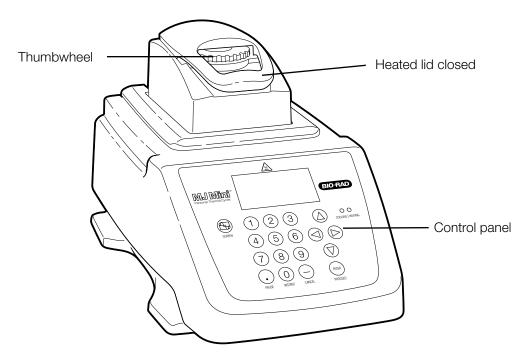

Figure 1. Front view of the MJ Mini thermal cycler.

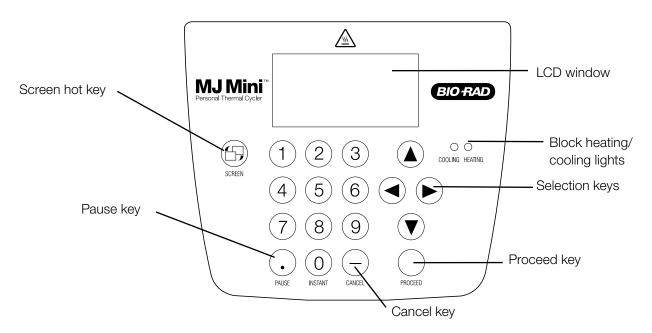

Figure 2. Control panel of the MJ Mini thermal cycler.

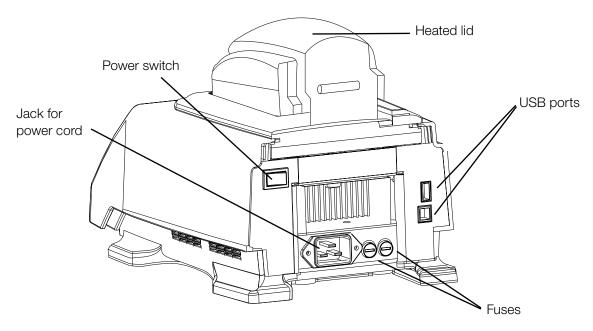

Figure 3. Back view of the MJ Mini thermal cycler.

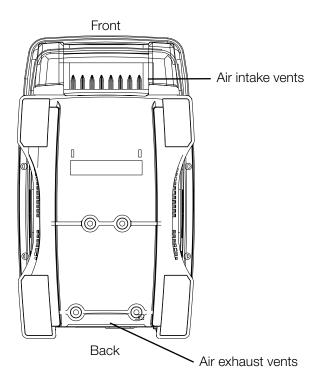

Figure 4. Bottom view of the MJ Mini thermal cycler.

#### **Specifications**

| MJ Mini Thermal Cycler |                                                                           |
|------------------------|---------------------------------------------------------------------------|
| Thermal range:         | 0-99.9°C, but no more than 30°C below ambient temperature                 |
| Thermal accuracy:      | ±0.2°C of programmed target @ 90°C, NIST-traceable                        |
| Thermal uniformity:    | ±0.4°C well-to-well within 10 sec of arrival at 90°C                      |
| Ramping speed:         | Average ramp rates are 1.5°C/sec, with a maximum rate of 2.5°C/sec        |
| Sample capacity:       | 48 x 0.2 ml tubes, 12 x 0.5 ml tubes, or one 48-wel microplate            |
| Line voltage:          | 100-240 VAC rms (no adjustment needed among voltages within these ranges) |
| Frequency:             | 50-60 Hz single phase                                                     |
| Power:                 | 400 W maximum                                                             |
| Fuses:                 | Two 6.3 A, 250 V, 5 x 20 mm                                               |
| Displays:              | 64 x 128 backlit LCD                                                      |
| Ports:                 | Two USB ports for access by service personel from Bio-Rad Laboratories    |
| Memory:                | 400 typical programs in 12 folders                                        |
| Weight:                | 4.1 kg                                                                    |
| Size (W x D x H):      | 18 x 32 x 20 cm                                                           |

#### **Specifications**

| Gradient                            |                                                                                                    |
|-------------------------------------|----------------------------------------------------------------------------------------------------|
| Temp gradient accuracy:             | ±0.2°C of programmed target at end rows, 10 sec after the timer starts for the gradient step, NIST-traceable |
| Thermal row uniformity:             | $\pm 0.4^{\circ}\text{C}$ , in row, well-to-well, within 10 sec of reaching target temperature               |
| Calculator accuracy:                | ±0.4°C of actual row temperature, NIST-traceable                                                             |
| Gradient range:                     | 35-99°C                                                                                                    |
| Thermal Gradient differentia range: | I<br>1–16°C                                                                                                  |

## 3 Installation

| Packing Checklist                 | 14 |
|-----------------------------------|----|
| Setting Up the MJ Mini Instrument | 14 |
| Environmental Requirements        | 14 |
| Power Supply Requirements         | 14 |
| Air Supply Requirements           | 15 |

#### **Packing Checklist**

After unpacking the MJ Mini thermal cycler, check to see that you have received the following:

- One MJ Mini thermal cycler
- Two spare fuses
- One power cord
- MJ Mini Gradient Thermal Cycler Instruction Manual (this document)

If any of these components is missing or damaged, contact Bio-Rad Laboratories to obtain a replacement. Please save the original packing materials in case you need to return the instrument for service.

#### **Setting Up the MJ Mini Instrument**

The MJ Mini cycler requires minimal assembly: plugging in the power cord. Insert the power cord plug into its jack at the back of the machine (see fig. 3 for location of jack), then plug the cord into an electrical outlet.

## **Environmental Requirements**

Ensure that the area where the thermal cycler is installed meets the following conditions, for reasons of safety and performance:

- Nonexplosive environment
- Normal air pressure (altitude below 2000 m)
- Ambient temperature 5°–31°C
- Relative humidity up to 80%
- Unobstructed access to air that is 31°C or cooler (see below)
- Protection from excessive heat and accidental spills. (Do not place the MJ Mini thermal cycler near heat sources, such as radiators, and protect it from the danger of having water or other fluids splashed on it, which can cause shorting in its electrical circuits.)

## **Power Supply Requirements**

The MJ Mini thermal cycler requires 100–240 V, 50–60 Hz, and a grounded outlet. This cycler can use current in the specified range without adjustment, so there is no voltage-setting switch.

Power cords for outlets other than the US 120 V outlet may be purchased from computer stores, since they are also used for most desktop computers and printers and meet international standard IEC-320. The power cord must be rated to carry at least 10 A at 125 V or 250 V, depending on the voltage available in your nation. The quality of the power cord can be further ensured by making certain it is inscribed with the trademark of UL, CSA, TUV, VDE, or another national testing agency.

**Note:** Do not cut the supplied 120 V power cord and attach a different connector. Use a one-piece molded connector of the type specified above.

#### **Air Supply Requirements**

The MJ Mini thermal cycler requires a constant supply of air. Air is taken in from vents at the front of the instrument is exhausted from vents at the back (see fig. 4). If the air supply is inadequate or too hot, the machine can overheat, causing performance problems, software error messages (particularly "HS Overheating" and "Slow Block Cycling"), and even automatic shutdowns.

#### **Ensuring an Adequate Air Supply**

Do not block the air intake vents.

Position the MJ Mini thermal cycler at least 10 cm from vertical surfaces and other thermal cyclers (greater distances may be required; see below). Do not put loose papers under or in front of the machine; they can be sucked into the air vents and cause problems.

Do not allow dust or debris to collect in the air intake vents.

The air vents are particularly liable to collect dust and debris, sometimes completely clogging up. Check for dust and debris every few months, and clean the intake vents as needed. Remove light collections of dust with a soft-bristle brush or damp cloth. Severe collections of dust and debris should be vacuumed out. Turn the machine off prior to cleaning or vacuuming air vents.

#### **Ensuring That Air Is Cool Enough**

- Do not position two or more thermal cyclers so that the hot exhaust air of one blows directly into the air intake vents of another.
- Make sure the MJ Mini thermal cycler receives air that is 31°C or cooler by measuring the temperature of air entering the machine through its air intake vents. Air intake vents are located at the front of the machine (see fig. 4).

Place the thermal cycler where you plan to use it, and turn it on. Try to reproduce what will be typical operating conditions for the machine in that location, particularly any heat-producing factors (e.g., nearby equipment running, window blinds open, lights on). Run a typical protocol (e.g., BASIC) for 30 minutes to warm up the cycler, then measure the air temperature at the air intake vents. If more than one machine is involved, measure the air temperature for each.

If the air intake temperature of any machine is warmer than 31°C, use table 1 to troubleshoot the problem. Some experimentation may be required to determine the best solution when more than one cause is involved. After taking steps to solve the problem, verify that the temperature of the air entering the air intake vents has been lowered, using the procedure outlined above.

Table 1. Troubleshooting air supply problems

| Cause                            | Possible Remedies                                                                                                    |
|----------------------------------|----------------------------------------------------------------------------------------------------|
| Air circulation is poor.         | Provide more space around machine or adjust room ventilation.                                                                  |
| Ambient air temperature is high. | Adjust air conditioning to lower ambient air temperature.                                                                      |
| Machine is in warm part of room. | Move machine away from, or protect machine from, such heat sources as radiators, heaters, other equipment, or bright sunlight. |
| Machines are crowded.            | Arrange machines so that warm exhaust air does not enter intake vents.                                                         |

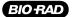

## 4 Operation

| Turning the MJ Mini Cycler On                               | 18 |
|-------------------------------------------------------------|----|
| Understanding the Main Menu                                 | 18 |
| Using the Control Panel                                     | 18 |
| Opening and Closing a Sample Block                          | 18 |
| Selecting the Correct Sample Vessel                         | 19 |
| Sealing Sample Vessels                                      | 2C |
| Loading Sample Vessels into the Block                       | 22 |
| Tube, Microplate, and Sealing System Selection Chart        | 23 |
| Safety Warning Regarding Use of <sup>35</sup> S Nucleotides | 24 |

## **Turning the MJ Mini Cycler On**

Move the power switch to "o" (the "On" position). The fan will turn on, and the Cooling/Heating lights on the keyboard will flash. The MJ Mini cycler will enter a self-test of the heat pumps.

**Note:** If the sample block or the heat sink is not at ambient temperature (typically because the sample block was recently in use), the machine will skip the self-test.

If the self-test does not detect any problems, the Main Menu is displayed. Alternatively, depressing the «Screen» button will bring you to the main screen.

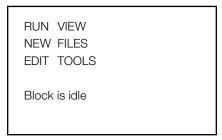

The MJ Mini cycler is now ready to execute programs.

## **Understanding the Main Menu**

The Main Menu is the common access point to all programming and machine configuration screens:

- RUN: Executes a program.
- NEW: Allows new programs to be entered.
- EDIT: Allows modification of stored programs.
- VIEW: Accesses utilities that display a program's steps.
- FILES: Accesses file management utilities.
- TOOLS: Accesses machine configuration screens.

## **Using the Control Panel**

The control panel (see fig. 2) includes operation keys, status indicator lights for heating and cooling, an LCD window for displaying programming and machine status text, and a numeric keypad for entering values into programs.

#### **Operation Keys**

- Select keys (left, right, up, down arrows): Move the cursor one space or option in the LCD window.
- Proceed/Enter: Accepts a selected menu or screen option; during a protocol run, advances the program to its next step.
- Cancel: Terminates a running protocol; during program creation or editing, cancels the last entry.
- Pause: Pauses a protocol during execution.
- Instant: Initiates a program that sets up the MJ Mini as a simple incubator.

• **Screen**: Switches between protocol status screens, the Main Menu and a time remaining display in the LCD window during a protocol run. In addition, this button toggles between the Main Menu and the "About" screen for the instrument, and allows the users to alternately view the text and graphical programming screens.

#### **Status Indicator Lights**

 Block Status lights: Indicate whether the sample block is heating (red light is illuminated) or cooling (blue light is illuminated).

## **Opening and Closing a Sample Block**

Grip the front handle of the Hot Bonnet heated lid and pull upward firmly. The top lever will pop open to reveal the entire thumbwheel. Continue pulling upward to open the Hot Bonnet lid. The Hot Bonnet lid will tip backward, revealing the entire block.

**Caution**: Do not pull on the thumbwheel to open the unit. This can damage the closing mechanism of the Hot Bonnet lid.

To close the sample block, press down on the top lever. The lever will close down over the thumbwheel as the Hot Bonnet lid closes down over the sample block. A click signifies that the lid's latch has engaged.

## **Selecting the Correct Sample Vessel**

The MJ Mini cycler accepts both 0.2 ml and 0.5 ml tubes as well as 48-well microplates. Keep in mind that differences in tube and plate composition and wall thickness among the many brands available can affect reaction performance. Protocols may require some adjustment to ensure optimum performance when using a new vessel type. Bio-Rad offers a full range of tubes and microplates manufactured to the specifications of the sample block of MJ Mini cycler. See Table 2 for a complete list.

#### 0.5 ml Tubes

It is possible to load up to twelve 0.5 ml tubes in the MJ Mini cycler. Since the width of the 0.5 ml tubes does not allow them to be accommodated in adjacent wells, the tubes should be placed in a staggered fashion (i.e., in every other well in the block). The tubes should NOT be placed in the spaces between wells. Furthermore, placement of tubes in the peripheral wells along the edge of the cycler block should be avoided, as this may result in compromised amplification due to condensate formation. For correct placement of 0.5 ml tubes, see Figure 5.

When using 0.5 ml tubes, thin-walled tubes are recommended; these are specifically designed for thermal cycling and the higher-quality brands provide a good and consistent fit. If thick-walled 0.5 ml tubes are used, ensure that they fit the wells snugly. (Since these tubes were originally designed for centrifuges, some brands may not fit tightly in thermal cycler wells.) Both thin and thick-walled 0.5 ml tubes are available from Bio-Rad and are designed for precise block fit.

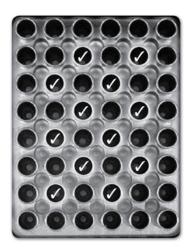

Figure 5. Wells (/) in which 0.5 ml tubes should be placed

#### Thin-Walled Vs. Thick-Walled Tubes

The thickness of sample tubes directly affects the speed of sample heating and thus the amount of time required for incubations. Thick-walled tubes delay sample heating, since heat transfers more slowly through the tubes' walls. For the earliest types of thermal cyclers this delay mattered little. These machines' ramping rates were so slow (below 1°C/sec) that there was plenty of time for heat to transfer through the tube wall to the sample, during a given incubation.

Modern thermal cyclers have much faster ramping rates, so the faster heat transfer provided by thin-walled tubes allows protocols to be significantly shortened. Essentially, up to 30 seconds can be saved per cycle by using thin-walled tubes, for an overall savings of 15 minutes in a 30-cycle run.

#### 0.2 ml Tubes

All types of thin-walled 0.2 ml tubes may be used. Bio-Rad sells high-quality 0.2 ml tubes in a number of styles, including individual tubes and strips.

#### **Microplates**

A variety of polypropylene 48-well microplates can be used in the MJ Mini cycler as long as they fit the wells snugly. In addition, the Multiplate<sup>™</sup> line of 96-well plates and Microseal<sup>®</sup> film seals can be cut down to fit in the sample block of this instrument. Polypropylene microplates and compatible Microseal film or strip caps for sealing are available from Bio-Rad Laboratories.

## **Sealing Sample Vessels**

To avoid changing the concentration of reactants, steps must be taken to prevent the evaporation of water from reaction mixtures during thermal cycling. Only a layer of oil or wax will completely prevent evaporation from the surface of the reaction fluid. However, an adequate degree of protection can be achieved by sealing vessels with caps, film, or adhesive seals then cycling the samples using the heated lid to prevent condensation.

#### **Sealing with Oil or Wax**

Mineral oil, silicone oil, paraffin wax, or Chill-out™ liquid wax may be used to seal samples. Use only a small amount of oil or wax; 1-3 drops (15–50 µl) are usually sufficient. (Include this volume in the total volume when setting up a calculated-control protocol; see "Choosing a Temperature Control Mode" in chapter 5.) Use the same amount of oil or wax in all sample vessels to ensure a uniform thermal profile.

Most paraffin waxes solidify at room temperature. The wax can then be pierced with a micropipette tip and the samples drawn off from below the wax. Silicone oil and mineral oil can be poured off or aspirated from tubes if the samples are first frozen ( $-15^{\circ}$  to  $-20^{\circ}$ C). The samples are usually pure enough for analysis without an extraction.

Chill-out liquid wax (available from Bio-Rad Laboratories) is an easy-to-use alternative to oil. This purified paraffinic oil solidifies at 10°C and is liquid at room temperature. By programming a holdstep at low temperature, the wax can be solidified at the end of a run. A pipette tip can then be used to pierce the wax in the tubes and remove the samples. The wax is available in a clear, optical-assay grade or dyed red to assist in monitoring its use. The red dye has no adverse effects on fluorescent gel analysis of reaction products.

#### Sealing with the Hot Bonnet Lid

The Hot Bonnet heated inner lid maintains the air in the upper part of sample vessels at a higher temperature than the reaction mixture. This prevents condensation of evaporated water vapor onto the vessel walls and lid, so that solution concentrations are unchanged by thermal cycling. The Hot Bonnet lid also exerts pressure on the tops of vessels loaded into the block, helping to maintain a vapor-tight seal and to firmly seat tubes or the plate in the block.

Caps, film, adhesive seals, or mats must be used along with the Hot Bonnet lid to prevent evaporative losses.

Note: When tubes are cooled to below-ambient temperatures, a ring of condensation may form in tubes above the liquid level but below the top of the sample block. This is not a cause for concern since it occurs only at the final cool-down step, when thermal cycling is complete.

Microseal 'A' film offers a quick alternative to sealing microplates or arrays of tube strips. This film is specially designed to seal tightly during cycling, yet release smoothly to minimize the risk of aerosol formation and cross-contamination of samples. Microseal 'A' film, designed to cover a 96-well plate, is easily cut for use with fewer than 96 samples.

Microseal 'B' adhesive seals feature an aggressive adhesive, effective from -20°C to 110°C, which allows secure sample storage or transport before and after cycling. The clear polyester backing allows easy inspection of sample wells. Microseal 'B' clear, adhesive seals are ideal for thermal cycling in all polypropylene and polystyrene microplates. Microseal 'B' adhesive seals can be easily cut for use with fewer than 96 samples.

Microseal 'F' aluminized foil acts as a barrier against evaporation from  $-20^{\circ}$ C to  $105^{\circ}$ C. In addition to cold storage applications, it can also be used for thermal cycling sample volumes  $\geq 25 \,\mu$ l. The foil is thin enough to pierce with a pipet tip for recovery of sample from individual wells. Microseal 'F' foil is easily cut for use with fewer than 96 samples.

#### **Adjusting the Hot Bonnet Lid's Pressure**

The pressure exerted by the Hot Bonnet lid must be manually adjusted to fit the sample vessels being used. Once set, the Hot Bonnet lid can be opened and closed repeatedly without readjustment as long as neither the tube or microplate type nor the sealing method is changed. Any change in vessel type or sealing method requires readjustment of the Hot Bonnet lid.

Follow these steps to adjust the pressure exerted by the inner lid:

- 1. Make sure the block's wells are clean. Even tiny amounts of extraneous material can decrease thermal conductance and interfere with the proper seating of a microplate or tubes.
- 2. Open the Hot Bonnet lid. Turn the thumbwheel all the way counterclockwise to completely raise the inner lid.
- 3. Load either a microplate or at least eight individual tubes into the sample block. The inner lid pivots around a central point, so it is important to distribute individual tubes evenly: load at least four tubes in the center of the block and at least one tube in each of the four corners of the block. If using a sealing film or mat, apply it to the loaded microplate according to the manufacturer's directions.
- 4. Close the Hot Bonnet lid by pressing down on the top lever. Turn the thumbwheel clockwise to lower the inner lid onto the loaded microplate/tubes. The thumbwheel turns easily at first since the inner lid has not yet come into contact with anything. Stop turning the thumbwheel when you feel increased resistance, which indicates that the inner lid has touched the microplate/tubes.

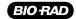

5. For microplate sealing films or mats that require additional pressure, turn the thumbwheel clockwise an extra half turn past the point of initial contact to set an appropriate lid pressure.

**Caution**: Do not turn the thumbwheel more than three-quarters of a turn. This can make it hard or impossible to close the lid and puts excessive strain on the latch holding the lid closed.

An extra half to three-quarters of a turn ensures the correct pressure for most types of reaction vessels. Some empirical testing may be required to determine the optimum pressure required for certain vessels. Once this pressure has been determined, the thumbwheel position may be marked with a colored marking pen or piece of tape.

**Note**: As an aid in gauging how much the thumbwheel has been turned, mark it at the quarter turn positions, or every sixth "bump" on the thumbwheel (there are 24 total "bumps").

## **Loading Sample Vessels into the Block**

When using a small number of tubes, load at least one empty tube in each corner of the block to ensure that the Hot Bonnet lid exerts even pressure on the sample tubes (see "Adjusting the Hot Bonnet Lid's Pressure," above).

To ensure uniform heating and cooling of samples, sample vessels must be in complete contact with the block. Adequate contact is ensured by always doing the following:

- Ensure that the block is clean before loading samples (see chapter 9 for cleaning instructions).
- Firmly press individual tubes or the microplate into the block wells.

#### Using Oil to Thermally Couple Sample Vessels to the Block

With two exceptions (see below), Bio-Rad does not recommend using oil to thermally couple sample vessels to the block, for the following reasons:

- Calculated-control protocols do not run accurately when oil is used.
- Oil traps dirt, which interferes with thermal contact between vessels and the block.
- Calculated-control protocols do not run accurately when oil is used.
- Oil traps dirt, which interferes with thermal contact between vessels and the block.

**Caution**: If you use oil in the block, use only mineral oil. Never use silicone oil. It can damage the sample block.

One exception to this recommendation involves the use of volatile radioactive 35S nucleotides. A small amount of oil in the block can help prevent escape of these compounds. See page 24 for important information regarding safe use of these compounds in polypropylene tubes and polypropylene and polycarbonate microplates. A second exception involves the use of thick-wall 0.5 ml tubes. Certain brands of these tubes fit poorly in the block, in which case, oil may somewhat improve thermal contact. Whenever possible, use high-quality thin-wall tubes intended for thermal cycling (see page 23 for a tube and plate selection chart).

## Tube, Microplate, and Sealing System Selection Chart

The following sample vessels and sealing options are recommended for use with the MJ Mini thermal cycler. These items are available from Bio-Rad Laboratories.

#### Key

- ✔ Reaction vessel fits block/sealing option fits reaction vessel without modification.
- > Reaction vessel/sealing option can be cut to fit.

Table 2. Compatible sample vessels and sealing options.

| Thermal<br>Cycler | Reaction Vessels                                         |                          | Sealing Options for Oil-free Cycling |                                   |                                   |                          |                                |
|-------------------|----------------------------------------------------------|--------------------------|--------------------------------------|-----------------------------------|-----------------------------------|--------------------------|--------------------------------|
| MJ Mini           | Description                                              | Bio-Rad<br>Catalog #     | Microseal<br>'A' Film<br>MSA-5001    | Microseal<br>'B' Seal<br>MSB-1001 | Microseal<br>'F' foil<br>MSF-1001 | Strip caps<br>TCS-series | Chill-out<br>wax<br>CHO-series |
| *                 | Multiplate <sup>™</sup> unskirted<br>96-well microplates | MLP-series<br>MLL-series | *                                    | *                                 | *                                 | 1                        | 1                              |
| 1                 | Multiplate unskirted<br>48-well microplates              | MLP-series               | *                                    | *                                 | *                                 | /                        | /                              |
| 1                 | Multiplate unskirted<br>24-well microplates              | MLP-2401                 | *                                    | *                                 | *                                 | 1                        | /                              |
| *                 | 0.2 ml strip tubes<br>8/strip & 12/strip                 | TBS-series<br>TLS-series | 1                                    |                                   |                                   | 1                        | 1                              |
| 1                 | 0.2 ml individual tubes<br>TBI-series                    | TFI-0201                 | 1                                    |                                   |                                   | 1                        | /                              |
| 1                 | 0.5 ml individual tubes, w/ caps                         | TBI-series               |                                      |                                   |                                   |                          | 1                              |

 $<sup>\</sup>checkmark$  Reaction vessel fits block/sealing option fits reaction vessel without modification.

Reaction vessel/sealing option can be cut to fit.

## Safety Warning Regarding Use Of 35 Nucleotides

Some researchers have experienced a problem with **radioactive contamination** when using <sup>35</sup>S in thermal cyclers. This problem has occurred with all types of reaction vessels.

#### The Problem

When  $^{35}$ S nucleotides are thermally cycled, a volatile chemical breakdown product forms, probably SO $_{2}$ . This product can escape the vessel and contaminate the sample block of a thermal cycler, and possibly, the air in the laboratory. Contamination has been reported with microplates, 0.2 ml tubes, and 0.5 ml tubes.

#### **Polycarbonate Reaction Vessels**

The largest risk of contamination occurs when using 96-well polycabonate microplates. Polycarbonate is somewhat permeable both to water and the <sup>35</sup>S breakdown product. This problem is exacerbated when polycarbonate plates are held at high temperatures for long periods of time, or when the plates are sealed for oil-free thermal cycling.

#### **Polypropylene Reaction Vessels**

Polypropylene tubes and microplates are manufactured with very thin walls to enhance thermal transfer. The thin walls are somewhat fragile and can "craze" or develop small cracks when subject to mechanical stress. Undamaged thin polypropylene tubes may also be somewhat permeable to the <sup>35</sup>S breakdown product. Either way, there have been reports of <sup>35</sup>S passing through the walls of 0.2 ml polypropylene tubes of several different brands during thermal cycling. Contamination problems are rarer with 0.5 ml polypropylene tubes, but instances have been reported. No data are yet available on radioactive contamination with polypropylene microplates.

#### The Solution

- 1. Substitute the low-energy beta emitter <sup>33</sup>P in cycle sequencing. <sup>33</sup>P nucleotides are not subject to the same kind of chemical breakdown as <sup>35</sup>S nucleotides, and they have not been associated with volatile breakdown products.
- 2. If <sup>35</sup>S must be used, three things will help control contamination: an oil overlay inside the tubes, mineral oil in the thermal cycler outside the tubes, and use of thick-walled 0.5 ml tubes. Always run <sup>35</sup>S thermal cycling reactions in a fume hood, and be aware that vessels may be contaminated on the outside after thermal cycling. Please be certain that you are using the appropriate detection methods and cleaning procedures for this isotope. Consult your radiation safety officer for his or her recommendations.

If mild cleaning agents do not remove radioactivity, harsher cleaners may be used occasionally and carefully. Users have suggested the detergent PCC-54 (Pierce Chemical Co., Rockford, Illinois; Pierce Eurochemie B.V., Holland), Micro Cleaning Solution (Cole-Parmer, Niles, Illinois), and Dow Bathroom Cleaner (available in supermarkets).

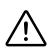

**Caution:** Harsh cleaning agents (such as those above) are corrosive and must be *thoroughly* rinsed away within a few minutes of application. They can eat away the surface finish of the blocks.

## 5 Running Protocols

| Running a Protocol                       | 26 |
|------------------------------------------|----|
| Reading the Runtime Screen               | 28 |
| Reading the Temperature Display Screen   | 28 |
| Reading the Protocol Completion Screen   | 29 |
| Manually Stepping Through a Protocol     | 30 |
| Pausing a Running Protocol               | 30 |
| Stopping a Running Protocol              | 31 |
| Resuming a Protocol After a Power Outage | 32 |
| Using the Instant Incubation Feature     | 32 |

#### **Running a Protocol**

Running a protocol on the MJ Mini thermal cycler involves two steps:

- Choosing a stored protocol to run
- 2. Setting up the temperature control method

Either a custom-designed protocol or one of the factory-installed resident protocols may be run. See appendix A for descriptions of the resident protocols, which may be edited to fit your needs (see chapter 7 for instructions on editing stored programs). All the factory-installed protocols are stored in a single folder, called the <MAIN> folder, at the time of shipping.

#### **Choosing a Stored Protocol to Run**

With the Main Menu displayed, select Run, then press «Proceed». One of two types of screen will be displayed, depending on whether custom protocols have been stored in the <MAIN> folder or in custom folders:

#### If all protocols have been stored in the <MAIN> folder:

A screen listing the protocols will be displayed. Custom protocols are listed first, followed by the factory-installed programs:

Run: PROGRAMS

<MAIN> iPRF1kb
 iPRF8kb
 iPRF15kb
 LONG-2
 LONG-3

Use the Select keys to scroll through the listed protocols. Scroll past the last- or first-listed protocol to see the next screen down or up. Select the desired protocol, then press «Proceed».

#### If custom protocols have been stored in one or more custom folders:

A list of folders will appear on the left of the screen and a list of programs residing in these folders will appear on the right. In the example below, since the MAIN folder is highlighted, the list of programs that reside in the MAIN folder appears on the right.

Run: PROGRAMS

<MAIN> iPRF1kb

<FOLDER1> iPRF8kb <FOLDER2>
iPRF15kb

LONG-2
LONG-3

Select the folder that contains the protocol you wish to run, then press the right "Select" key to toggle over to the list of protocols located in that folder. Use the Select keys to scroll through the listed protocols and select the desired protocol, then press "Proceed".

In either instance, after you press «Proceed», a screen similar to the one below will be displayed:

Run:
iPRF1kb?

Sample Vol: 20µl
RUN VIEW

The top line of the screen will identify the selected protocol (iPRF1kb in the example). The other lines on the screen will request information needed to set up the temperature control method (explained below). Enter the reaction volume and press "Proceed". The cursor moves over to the "Run" option. However, before you run the protocol, you may select to VIEW the protocol steps, by selecting "View" and pressing "Proceed".

View: Lid:100°C iPRF1kb Vol: 20μl 1= 95.0°, 2:00 2= 92.0°, 0:01 3= 70.0°, 0:10

The steps are listed along with the default heated lid temperature and selected reaction volume. In this case, you need to use the «Select» keys to scroll downward to view all protocol steps.

By selecting "Proceed" again, you are brought back to the previous screen, from which you can highlight and select "Run" to commence the cycling program.

**Tip:** The MJ Mini thermal cycler comes pre-loaded with a series of template protocols for a variety of common applications (See Appendix A for a full list of protocols). You may chose to run these programs as they are, or to adjust certain parameters in order to optimize your reactions.

#### Selecting Calculated Temperature Control Mode vs. Block Control Mode

With the MJ Mini thermal cycler, the default setting for running a protocol is calculated temperature control method. This temperature control method compensates for the fact that the sample's temperature lags behind the block temperature. When creating a new protocol, you will be asked to enter a sample volume. The cycler will automatically take this volume into account when running the protocol and by employing small temperature overshoots, the cycler rapidly brings the sample to its target temperature. Every time you select a protocol to run, you will be asked to enter a sample volume.

By entering zero in the Sample Vol field, the cycler will enter Block Control Mode, this mode does not employ the small temperature overshoots. As a result, it will take slightly longer for the sample to reach its target temperature and the protocol will generally take a little longer to run.

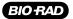

## **Reading the Runtime Screen**

When a protocol is running, a runtime screen will be displayed:

Running: iPRF1kb

 Step 1:
 95.0° 2:00

 Step 2:
 92.0° 0:01

 Step 3:
 70.0° 0:10

The screen lists: the protocol name (iPRF1kb in the example above), protocol step that is running (Step 1), and either the block temperature for block-control protocols or the calculated sample temperature for calculated-control protocols. When the step's target temperature is reached, a timer starts in the "Temp" line (min:sec).

By pressing the Left arrow button, you can view the lid temperature. This screen shows only as long as the left «Select» key is pressed. The runtime screen returns when you stop pressing the key.

By pressing the Right arrow button, you can view the total time that the protocol has been running, the total time remaining in the protocol, and the cycler number that the protocol is currently running. This screen is displayed only as long as the key is pressed. The runtime screen returns when you stop pressing the key.

## **Reading the Temperature Display Screen**

By pressing the «Screen» button, you can toggle between different screens during a protocol. Pressing the button once will bring you to the temperature display screen:

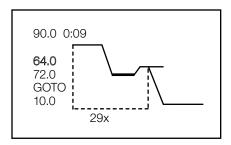

This screen lists a shorthand version of the protocol. On the left, the list of the temperature steps appears. In this case, the denaturation temperature (90.0) is followed by the annealing temperature (64.0) as well as an extension time of 72.0. This temperature pattern is repeated 29 times (as indicated by the GOTO step in the protocol, as well as the 29x shown at the bottom of the screen). This cycling is followed by a final hold step of 10.0. On the right, a diagrammatic representation of the protocol is presented. In the example above, the cycler is currently holding the samples at 64.0°C. On the left, this step is highlighted, and on the diagrammatic representation this step is blinking. A counter on the top line of this screen marks the amount of time that has passed on this step (min:sec).

#### **Time Remaining Screen**

Press the «Screen» button once more, to see the time remaining in the protocol:

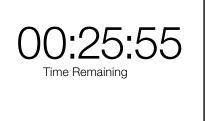

The time is noted in hours:min:sec. In this case, there are 25 minutes and 55 seconds remaining until the program is complete. This screen is particularly useful in lab settings where multiple cyclers are being run.

From the Time Remaining Screen, pressing the «Screen» button returns the user to the Main Menu. This is the same screen that we have encountered previously, except that the bottom line indicates that the thermal cycler is engaged in running a protocol.

RUN VIEW NEW FILES EDIT TOOLS

Running: iPRF1kb

## Reading the Protocol Completion Screen

When the protocol finishes, a long beep sounds and the Main Menu appears. From this Main Menu, you may select the «Screen» button to review the parameters of the protocol that just finished running.

LAST RUN: iPRF1kb HOTLID: 99,30 VOLUME: 20 ELAPSED: 8:47 ERRORS: None SOFTWARE: v.1.1A

Certain error messages may also be displayed in this screen (see chapter 10). Press «Proceed» to return to the Main Menu.

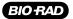

## **Manually Stepping Through a Protocol**

During a protocol run, pressing "Proceed" allows you to advance the protocol to the next programmed step, even if the machine is currently ramping the block's temperature (see chapter 6 for information on ramping). A confirmation screen will be displayed:

iPRF1kb Step 1: 90.0° 0:25 Temp: 90.0° 0:10 Cycle 2 of 39

Goto next step? Yes No

Running:

Select Yes, then press «Proceed». The protocol will advance to its next step.

## **Pausing a Running Protocol**

Press «Pause» to temporarily stop a running program. The clock will be replaced with the word "Pause" on the runtime protocol screen:

Running: iPRF1kb

Step 1: 90.0° 0:25 Temp: 90.0° PAUSE Cycle 2 of 39

The samples are held at the displayed temperature until either the «Pause» or the «Proceed» key is pressed, which causes the protocol run to resume.

A protocol cannot be paused before the target temperature for a given step has been reached. If "Pause" is pressed before this point, the block continues heating or cooling until the target is reached, and then the protocol is paused.

## **Stopping a Running Protocol**

Press «Cancel» to stop a running protocol. A cancellation confirmation screen will be displayed:

Running: iPRF1kb Step 1: 90.0° 0:25 Temp: 90.0° 0:10 Cycle 2 of 39 Cancel iPRF1kb Yes **No** 

Select Yes, then press «Proceed» to cancel the protocol. The total run time for the protocol will be displayed:

PROGRAM CANCELLED

Total Time: 3:21

Press «Proceed» to return to the Main Menu.

**Note**: If the cycler is currently ramping to a temperature, the thermal cycler will continue ramping until it reaches its target temperature at which point, you will be able to cancel the program.

**Note**: Turning off the machine does not stop a running protocol. The MJ Mini cycler will assume the protocol was stopped by a power outage and will resume running the protocol when the machine is turned back on (see below).

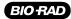

## **Resuming a Protocol After a Power Outage**

If a power failure occurs when a protocol is running, the MJ Mini cycler will hold the protocol in memory for a minimum of 24 hours to a maximum of 7 days, depending on environmental conditions.

When power is restored, the protocol will begin running from the point at which it was interrupted, and a notice about the power interruption will be displayed. The notice will identify the step and the cycle at which the power failure occurred, as well as the block's temperature at the time power was restored:

Running:
A/C POWER FAILED
CYCLE 1 STEP 1
RECOVERED AT 46.8
PRESS PROCEED
TO CONTINUE

Press «Proceed» to remove this screen. The protocol's diagrammatic screen will immediately be displayed.

## **Using the Instant Incubation Feature**

The MJ Mini cycler may be converted to a constant-temperature incubator by pressing «Instant». A screen allowing use of the heated lid will be displayed:

INCUBATE:

Use heated lid?

Yes NO

Use the «Select» keys to enable or disable the heated lid, then press «Proceed». A screen allowing entry of the incubation temperature will be displayed.

Incubate to **75.0**°

Use the keypad to enter any incubation temperature from 0°C to 99.9°C, then press «Proceed». The thermal cycler will incubate the sample at the specified temperature until «Cancel» is pressed.

Incubating to: 75.0°C

STEP 1:75.0° FOREVER TEMP: 75.0° Preheating Lid

When the sample block reaches the incubation temperature (and when the heated lid achieves the set temperature), a timer begins running on the screen. To stop and start the timer, press «Pause».

**Tip**: The Pause feature is useful if you need to temporarily remove samples that must be incubated for a precise period of time. Pausing the timer while samples are not in the block allows you to track the exact duration of their incubation.

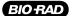

# **Creating Programs**

| The Elements of a Program                 | 36 |
|-------------------------------------------|----|
| Designing a New Program                   | 36 |
| Entering a New Program                    | 38 |
| Modifying a Program Step with the Options | 46 |
| Revising During Programming               | 50 |
| Deleting a Program                        | 51 |
| Keeping a Permanent Record of Programs    | 51 |
| Selecting a Heated Lid Ontion             | 52 |

## The Elements of a Program

MJ Mini cycler programs consist of a series of steps encoding a protocol. These steps are run using one of two possible temperature control methods: calculated control or block control.

Programs may contain four types of steps. Two of the steps are mandatory, and two are optional:

- 1. Temperature step (mandatory): Sets a temperature for the sample block as well as the length of time it is held at that temperature. The MJ Mini cycler brings the block to this temperature at its maximum rate of heating or cooling, unless modifying instructions are added to the program. With Calculated Temperature Control Mode, the cycler will incorporate small temperature overshoots to rapidly bring the sample to its target temperature—these overshoots, however, do not alter the target temperature or the incubation time for a sample. With Block Control, the heat pump brings the sample holder rapidly to the target temperature (without any temperature overshoots); samples, therefore, take a little longer to reach their target temperature and incubation steps are generally lengthened to accommodate this.
- 2. Gradient step (optional): Allows you to program a temperature gradient from front to back along the sample block. The range of any single gradient can be as great as 16°C. The maximum programmable temperature is 99°C; the minimum programmable temperature is 35°C.
- 3. GoTo step (optional): Causes the program to cycle back to an earlier step for a specified number of times (up to 9,999 times).
- 4. End step (mandatory): Instructs the MJ Mini cycler to shut down its heat pump because the program is complete.

Additional instructions, termed "options," can be added to certain program steps to modify their effects:

- 1. Increment: Modifies a temperature step to allow a progressive increase or decrease of temperature (0.1°-10.0°C per cycle) each time the step is executed in a cycle. This is useful in "touchdown" programs, when the annealing temperature of an oligonucleotide is not known.
- 2. Extend: Modifies a temperature step to allow progressive lengthening or shortening of a temperature step hold (by 1–60 sec/cycle) each time a step is executed in a cycle. This is useful for accommodating an enzyme with diminishing activity.
- 3. Beep: Modifies a temperature step to make the machine beep when the target temperature is reached.

## **Designing a New Program**

#### Translating a Protocol into a Program

Until you are completely familiar with programming the MJ Mini cycler, you may find it helpful to first translate the protocol into program steps and options on paper. Write down the protocol to be programmed, one step per line. Then write the type of program step that goes with the protocol steps, at the end of each line. If a protocol step involves an option as well as a program step, write both names down on the same line. Finally, write the End step at the bottom of the list; programs will not run without this step. Number the lines 1 through N, where N is the final, End line.

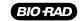

#### Using the GoTo Step to Write Short Programs

The GoTo step allows programs of many repetitious steps to be shortened to just a few lines. When the program encounters a GoTo step, it returns to a specified step, repeats that step, and repeats all steps that follow, back to the GoTo step. When the program has returned, or cycled, back to the step a specified number of times, the program moves on to the step that follows the GoTo step.

For example, consider a basic cycle sequencing protocol consisting of 30 repeats of a denaturation, and an annealing/extension step. Rather than listing all 60 steps, use a GoTo step to design a short, easy-to-enter program:

#### Raw program:

#### Thermal cycler program:

- 1. 92° for 30 sec
- 2. 60° for 3 min
- 3. 92° for 30 sec
- 4. 60° for 3 min
- 5. 92° for 30 sec
- 6. 60° for 3 min
- 7. 92° for 30 sec

[continues for total of 60 lines]

- 1. 92° for 30 sec
- 2. 60° for 3 min
- 3. GoTo step 1, 29 times (i.e., cycle back to step 1 and repeat steps 1 and 2, 29 times)
- 4. End

## **Choosing a Temperature Control Method**

The MJ Mini cycler can control block temperature in two possible ways, and both have different implications for the speed and accuracy of sample heating:

- Calculated control: The thermal cycler adjusts the block's temperature to maintain samples of a specific volume in a specific vessel type at programmed temperatures. This includes optimized "overshoots" of the block by a few degrees for a few seconds, which bring the samples to the programmed temperatures.
- Block control: The thermal cycler adjusts the block's temperature to maintain the block at programmed temperatures, independent of sample temperature.

#### **Calculated Control**

Calculated Control is the method of choice for most types of programs, yielding the most consistent, most reliable, and fastest programs. When using calculated control, the thermal cycler maintains a running estimate of sample temperatures based on the block's thermal profile, the rate of heat transfer through the sample tube or slide, and the sample volume or mass. Since this estimate is based on known quantities and the laws of thermodynamics, sample temperatures are controlled much more accurately than with Block Control.

Hold times can be shortened significantly when protocols are run under Calculated Control. In addition to the simple convenience of spending less time running reactions, shorter protocols also help preserve enzyme activity and minimize false priming. Cycling denaturations run under Calculated Control are usually optimal at 5 seconds. Annealing/extension steps can also be shortened, but the periods for these will be reaction specific.

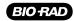

Calculated Control provides for shorter protocols in three ways:

- 1. Brief and precise block temperature overshoots are used to bring samples to temperature rapidly.
- 2. Incubation periods are timed according to how long the samples, not the block, reside at the target temperature.
- 3. The machine automatically compensates for vessel type and reaction volume.

#### **Block Control**

Block Control provides less accurate control of sample temperatures than Calculated Control provides. Under Block Control, the temperature of samples always lags behind the temperature of the block. The length of the time lag depends on the vessel type and sample volume but typically is between 10 and 30 seconds. Block Control is chiefly used to run protocols developed for other thermal cyclers that use Block Control.

## **Modifying Block-Control Programs for Calculated Control**

Block-control programs can be changed to calculated control by subtracting at least 15–20 seconds from each temperature step. Some empirical testing may be required to adjust modified programs for optimum performance.

#### Modifying a Program Designed for a Different Machine

The ramp option can be used to adapt programs designed for thermal cyclers with slower maximum heating and cooling rates than the MJ Mini thermal cycler. In addition, a given protocol will occasionally work better with a slower rate of temperature change; adjusting the ramp rate can be used to optimize the program for such a protocol.

## **Entering a New Program**

Programming the MJ Mini cycler moves through five steps:

- 1. Initiating the program.
- 2. Naming the program.
- 3. Choosing a heated lid temperature and sample volume.
- 4. Entering the program's steps.
- 5. Entering the End step.

**Note:** Entering a new program occurs in Textual Mode (not Graphical Mode). Edits to a previous saved program can take place in Graphical Mode. See Chapter 7 for more information on editing in Graphical Mode.

Each step involves entering values from the keyboard or making selections from a menu. Programs may be edited as they are being entered.

Programs are automatically saved when the End step is entered. They are stored in the <MAIN> folder unless folders have been created for them.

#### **Initiating the Program**

To initiate a new program, select NEW from the Main Menu, then press «Proceed». A naming screen will be displayed:

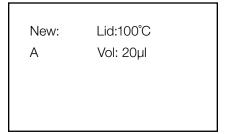

## Naming the Program

Name the program an eight-character word consisting of any combination of letters and numbers.

Press the up «Select» key to scroll forward and the down «Select» key to scroll backward through the alphabet. When the character needed is displayed next to Name, press «Proceed». The character will be accepted, and the cursor will move one space to the right. Numbers and periods may also be inserted by pressing the corresponding keys on the keypad. After any of these buttons are pressed, the cursor automatically moves to the right.

You may use "Cancel" to move back one space and erase the previous character entered. Likewise, you may use the left and right "Select" keys move the cursor across the field to alter any of the characters in the name. Simply move the cursor over the character you need to change and reenter a character.

When the name is complete, press "Proceed" once to accept the last character and again to accept the whole name. If the name is already in use for a program, a screen saying "Name In Use" will be displayed. If this happens, press "Proceed", then enter a different name.

## **Choosing a Temperature Control Mode**

#### Choosing a Heated Lid Temperature

When the program name has been entered, you will be prompted to enter a heated lid temperature. Enter a value for the heated lid and press "Proceed". A default temperature may appear in the field, if you wish to use this temperature, press "Proceed".

**Note:** See page 52 at the end of this chapter for information on selecting a heated temperature.

## **Choosing a Thermal Cycling Volume**

After selecting a lid temperature, you must specify the thermal cycling reaction volume. Enter a value for reaction volume and press «Proceed». By entering a sample volume in this field (acceptable range: 1–100 µl, whole integers only), the cycler will enter Calculated Temperature Control mode. The cycler will take into account the sample volume in utilizing small temperature overshoots to rapidly bring the sample to its target temperature. This mode offers more efficient temperature cycling of the reactants and can lead to reduced protocol times, since generally 5-10 seconds can be shaved off each temperature incubation step.

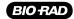

To enter Block Temperature Control Mode, simply enter "0" in the Sample Vol field. In Block Control mode, temperature ramping will proceed at maximum ramp speed (without the temperature overshoots) unless otherwise specified.

**Note:** When using 0.5 ml tubes, we recommend a minimum sample volume of 20 μl.

#### **Entering the Program's Steps**

Once these header fields have been filled, you will be able to begin entering your steps. You are presented with two options from the Edit Menu:

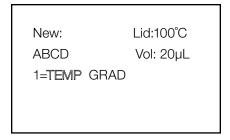

- **TEMP** enters a temperature step
- **GRAD** enters a gradient step

## **Entering a Temperature Step**

To enter a temperature step, select Temp then press «Proceed». The first Temp screen will be displayed:

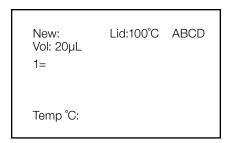

The third line of this screen shows the number of the step being programmed (1 is used in the example above). The last line of the screen allows a target temperature (in degrees Celsius) to be entered for the step.

Use the keyboard to enter any number between 0 and 99.9°C as the target temperature (92.0 is used in the example below):

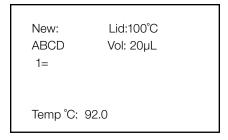

Press «Proceed». The target temperature will move to the third line of the screen, and the bottom line

allows a hold time to be entered for the temperature step. Enter the hold time for the step (30 seconds is used in the example below):

New: Lid:100°C
ABCD Vol: 20μL
1= 92.0°

Time: 30

**Note**: If a hold time of zero (0) is entered, the MJ Mini thermal cycler will hold the block at the target temperature indefinitely.

Press «Proceed». The hold time will move to the third line of the screen, and a confirmation menu will be displayed on the last line:

New: Lid:100°C ABCD
Vol: 20µL
1= 92.0° FOR 0:30

OK? YES No Option

Select one of the displayed choices, then press «Proceed»:

- **Yes** accepts the step and displays the Enter Menu again. Use the Enter Menu to enter the next step in the program.
- **No** allows reentry of the target temperature and hold time for the step.
- Option displays the Options Menu (see "Modifying a Program Step with the Options," p. 46).

**Tip**: Avoid programming many short holds of only a few seconds each. This can overheat the block, causing the "Heat Sink Overheated" or "Power Supply Overheated" error messages to be displayed and triggering automatic shutdowns if the block exceeds its maximum allowable temperature.

#### **Entering a Gradient Step**

When you reach the step at which a gradient is desired, select GRAD from the Enter Menu and then press the «Proceed» key. For the purpose of this example, a gradient step will be entered as Step 2:

New: Lid:100°C ABCD Vol: 20µL 1= 92.0° FOR 0:30 2= TEMP **GRAD** GOTO END

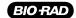

The first screen for programming the gradient will appear:

New: Lid:100°C ABCD Vol: 20μL 1= 92.0° FOR 0:30 2=

LOWER TEMP °C:

Enter the lower limit temperature (for the purposes of this example, 50°C), then press «Proceed». The upper temperature screen will appear:

New: Lid:100°C ABCD Vol: 20μL 1= 92.0° FOR 0:30 2= 50°

UPPER TEMP °C:

Enter the upper temperature (for the purposes of this example, 66°), then press «Proceed». (Use integers only).

Note: The maximum temperature differential that can be programmed along the sample block is 16°C.

The next screen requires you to enter a hold time for the temperature gradient step:

New: Lid:100°C ABCD Vol: 20μL 1= 92.0° FOR 0:30 2= 50°/66°

TIME:

Enter the hold time in the form of min:sec (we have chosen 30 sec for the example below). Press «Proceed». A confirmation screen will appear:

New: Lid:100°C ABCD Vol: 20μL 1= 92.0° FOR 0:30 2= 50°/66°, 0:30

OK? YES No Option

Select "Yes" to enter the step into memory and proceed to the next step; select "No" to reject or edit the current step. To preview, select Option, then Preview. Preview gives the calculated temperature for each row.

```
ROW A= 66.0° 000000

B= 64.9° 000000

C= 62.8° 000000

D= 59.9° 000000

E= 56.3° 000000

F= 53.4° 000000

G= 51.2° 000000

H= 50.0° 000000
```

#### **Editing a Gradient Step**

To edit a gradient step, select Edit from the Main Menu. The program will be displayed as follows:

New: Lid:100°C ABCD Vol: 20μL 1= 92.0° FOR 0:30 2= 50°/66°, 0:30

Use the «Select» keys to scroll to the step you want to edit and press «Proceed». At this point you will be given the option to INS (Insert a step before the selected step), DEL (delete the highlighted step), EDIT (the cursor will move over the various fields you have entered for temperature and step duration, both of which can be reentered), and OPTION (more on these options later). In order to edit the gradient step, highlight Step 2 and select «Proceed». Next, select EDIT. The cursor keys can be used to move between the lower temperature limit, the higher temperature limit, and the time hold. Key in the new values, then press «Proceed».

## **Using the Gradient Calculator**

Following the analysis of a completed PCR protocol, you want to discern the exact temperature at which a particularly successful reaction was run. To recreate the gradient, select the Tools command from the Main Menu and then press the "Proceed" key. You will see a list of Tools features:

TOOLS: LAST RUN DEFAULT SETTINGS SELF TEST GRADIENT CALCULATOR VERSION CONTRAST

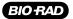

Select Gradient Calculator and press the «Proceed» key. You will be asked to enter the LOWER TEMP °C. Enter lower limit temperature of the gradient using the number keys and then press the «Proceed» key. You will then be asked to enter the UPPER TEMP °C. Enter the upper temperature for the gradient using the number keys and «Proceed» key. The following screen will be displayed:

```
ROW A= 66.0° 000000

B= 64.9° 000000

C= 62.8° 000000

D= 59.9° 000000

E= 56.3° 000000

F= 53.4° 000000

G= 51.2° 000000

H= 50.0° 000000
```

Press «Proceed» to return to the Main Menu.

## **Entering a GoTo Step**

When programming the MJ Mini cycler, the option to include a GoTo step, becomes available only after a temperature step has been included. In other words, a GoTo step cannot be the first step of a protocol. To enter a GoTo step, select GoTo from the Enter Menu. The first GoTo screen will be displayed:

New: Lid:100°C
ABCD Vol: 20µL
1= 92.0° FOR 0:30
2= 50°/66°, 0:30
3= GOTO
GOTO STEP:

The last line of the screen allows entry of the number of the step the program should cycle back to. Enter the number of the step the program should cycle back to (1 is used in this example) and press "Proceed". A line allowing an additional number of cycles to be entered will be displayed:

New: Lid:100°C ABCD Vol: 20μL 1= 92.0° FOR 0:30 2= 50°/66°, 0:30 3= GOTO 1

ADDTNL CYCLES:

Enter the additional number of times the program should cycle back to the step (3 is used in the example below). Press "Proceed". The number of additional cycles will be included in the protocol and a confirmation menu will be displayed on the last line:

```
New: Lid:100°C
ABCD Vol: 20μL
1= 92.0° FOR 0:30
2= 50′/66°, 0:30
3= GOTO 1, 3 TIMES
OK? YES No
```

Select one of the displayed choices, then press «Proceed»:

- Yes accepts the step and options for the next step in the protocol (TEMP, GRAD, GOTO, END).
- No allows reentry of the step number and number of additional cycles.

## **Entering the End Step**

To enter the End step, select End from the Enter Menu. The single End screen will be displayed:

```
New: Lid:100°C
ABCD Vol: 20µL
1= 92.0° FOR 0:30
2= 50°/66°, 0:30
3= GOTO 1
4= END
OK? YES No
```

This screen automatically enters "End" on the next line of the screen, next to a step number, and displays a confirmation menu for the step on the last line of the screen.

Select one of the displayed choices, then press «Proceed»:

- Yes accepts the step, stores the program, and displays the Main Menu or a folders menu.
- No displays the Enter Menu so that additional steps can be added.

If you have created custom folders for your programs (see chapter 8), choosing Yes brings up a screen listing the folders:

```
SAVE ABCD IN:
<MAIN>
<FOLDER1>
<FOLDER2>
```

Select the folder you want to store the program in, then press "Proceed". The program will be stored in the folder, and the Main Menu will be displayed. If all programs are stored in the same main folder, pressing "yes" will save the program and bring you back to the Main Menu.

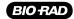

## Modifying a Program Step with the Options

The Options Menu is accessible from the confirmation menus of temperature steps. To access the Options Menu, select Option from the confirmation menu of a temperature step, then press «Proceed». The Options Menu will be displayed on the bottom line of the screen:

New: Lid:100°C
ABCD Vol: 20µL
1= 92.0° FOR 0:30
2= 50'/66°, 0:30
3= GOTO 1
4= END
OK? YES No

- **Inc** modifies a temperature step with an increment option. An increment option allows a progressive increase or decrease of temperature each time the step is executed in a GoTo cycle.
- **Ext** modifies a temperature step with an extend option. An extend option allows a progressive lengthening or shortening of hold times each time the step is executed in a GoTo cycle.
- Rate modifies the thermal ramping speed for protocols that require less than maximal speed of temperature change.
- **Beep** modifies a temperature step, causing the machine to beep when a specified target temperature is reached.

## **Entering an Increment Option**

To enter an increment option, select *Inc* from the Options Menu for a temperature step, then press «Proceed». The first Inc screen will be displayed:

New: Lid:100°C ABCD Vol: 20μL 1= 92.0° FOR 0:30 2= 50°/66°, 0:30 3= GOTO 1 4= END OK? YES No

The temperature step being modified appears on the bottom line of this screen. The plus sign means that the screen is set up to enter a progressive **increase** in temperature per cycle. Press the «-» key to switch to a minus sign, allowing entry of a progressive **decrease** in temperature. Press «-» to change back to a plus sign.

Enter the numerical value of the temperature increase or decrease (1.2 is used in the example below).

New: Lid:100°C ABCD Vol: 20μL 1= 92.0° FOR 0:30 2= 50.0° FOR 0:30

°C / CYCLE + 1.2

Press «Proceed». The Inc value will be included in the protocol, and a confirmation menu will be displayed on the last line:

New: Lid:100°C ABCD Vol: 20μL 1= 92.0° FOR 0:30 2= 50.0° FOR 0:30

°C / CYCLE + 1.2

Select one of the displayed choices, then press «Proceed»:

- **Yes** accepts the Inc value and displays the Enter Menu again. Use the Enter Menu to enter the next step in the program.
- No allows reentry of the Inc value.
- Option displays the Options Menu again. Use the Options Menu to enter another option for the step.

## **Entering an Extend Option**

To enter an extend option, select Ext from the Options Menu of a temperature step, then press «Proceed». The first Ext screen will be displayed:

New: Lid:100°C ABCD Vol: 20µL 1= 92.0° FOR 0:30 2= 50.0° FOR 0:30

SEC / CYCLE: +

Similar to the increment option, the temperature step being modified appears on the bottom line of this screen. The plus sign means that the screen is set up to enter progressive lengthening of hold time. Press the «-» key to switch to a minus sign, allowing entry of a progressive shortening of hold time. Press «-» to change back to a plus sign.

Enter the numerical value of the increase or decrease in hold time.

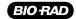

Note: You may only use whole numbers here (1 is used in the example below):

New: Lid:100°C ABCD Vol: 20µL 1= 92.0° FOR 0:30 2= 50.0° FOR 0:30 SEC / CYCLE: +

Press «Proceed». The Ext value just entered will be incorporated into the protocol, and a confirmation menu will be displayed on the last line:

Select one of the displayed choices, then press «Proceed»:

New: Lid:100°C
ABCD Vol: 20µL
1= 92.0° FOR 0:30
2= 50.0° FOR 0:30
+ 1 SEC/ CYCLE

OK? YES No Option

- **Yes** accepts the Ext value and displays the Enter Menu again. Use the Enter Menu to enter the next step in the program.
- No allows reentry of the Ext value.
- Option displays the Options Menu again. Use the Options Menu to enter another option for the step.

## **Entering a Rate Option**

To enter a rate step, select Rate from the Options Menu. The first Ramp screen will be displayed:

New: Lid:100°C ABCD Vol: 20μL 1= 92.0° FOR 0:30 2= 50.0° FOR 0:30

°C / SECOND:

The bottom line of this screen allows a ramp rate (in degrees Celsius per second) to be entered for the step. Use the keyboard to enter any rate up to 2.5°C/sec (1.0°C/sec is used in the example below):

New: Lid:100°C ABCD Vol: 20μL 1= 92.0° FOR 0:30 2= 50.0° FOR 0:30

°C / SECOND:

**Note**: If a ramp rate faster than the cycler's maximum rate of heating and cooling is entered, the maximum rate will be used.

Press «Proceed». The ramp rate will be incorporated under the temperature step is modifies and a confirmation menu will be displayed on the last line:

New: Lid:100°C ABCD Vol: 20μL 1= 92.0° FOR 0:30 2= 50.0° FOR 0:30 RAMP AT 1.0°/SEC OK? YES No

Select one of the displayed choices, then press «Proceed»:

- Yes accepts the step and displays the Enter Menu again. Use the Enter Menu to enter the next step in the program.
- **No** allows reentry of the ramp rate and finish temperature.

#### **Entering a Beep Option**

To enter a beep, select Beep from the Options Menu for a temperature step, then press «Proceed». The word "Beep" will be displayed under the temperature step, and a confirmation menu will be displayed on the last line:

Select one of the displayed choices, then press «Proceed»:

New: Lid:100°C ABCD Vol: 20μL 1= 92.0° FOR 0:30 2= 50.0° FOR 0:30 BEEP

OK? YES No Option

- **Yes** accepts the Beep option and displays the Enter Menu again. Use the Enter Menu to enter the next step in the program.
- No cancels the Beep option.
- Option displays the Options Menu again, if a temperature step is being modified. Use the Options
  Menu to enter another option for the step.

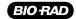

## **Revising During Programming**

To change values in a program that you are entering, follow the procedures described below. This editing method should be used to change just a few values at a time. To make many changes, or to delete or add entire steps, use the Edit mode (see chapter 7).

#### To Change the Last Value Entered or Menu Option Chosen

Press «Cancel». The choice just made will be cancelled, so that another value may be entered or another menu option chosen. Press «Proceed» after changing a value, so that the program will accept it.

#### To Change Values for Earlier Steps in the Program

While creating a program, you may move the cursor between fields by using the «Select» keys. This will allow you to edit temperature or time hold values in previously entered steps. Position the cursor on any step number and press «Cancel». The previously entered value will be deleted and you may enter a new value for that field. Press «Proceed» to continue programming.

In order to change the type of step that you want in the protocol (e.g., changing a Gradient step to a standard Temperature step), you must first delete the step you wish to replace and then subsequently insert the new step in its place as demonstrated below.

Move the cursor to the number of the step you wish to remove, then press «Proceed». You will be presented with the Edit Menu options:

New: Lid:100°C ABCD

Vol: 20µL

1= 92.0° FOR 0:30

2= 50°/66°, 0:30

3= GOTO 1, 25 TIMES

4= END

INS DEL EDIT OPTION

At this point, you may choose to delete the gradient step and replace it with a temperature step. Use the «Select» keys to scroll through the options and with DEL selected, press «Proceed». The step will be deleted and subsequent steps renumbered.

Press the «Select» keys to scroll through the program again and reinsert a Temp step by selecting the second step by highlighting the step number (2 in the example) followed by pressing «Proceed».

New: Lid:100°C ABCD Vol: 20µL

1= 92.0° FOR 0:30

2= GOTO 1, 25 TIMES

3= END

Press ENTER to edit

New: Lid:100°C
ABCD Vol: 20µL
1= 92.0° FOR 0:30
2= TEMP GRAD GOTO
3= GOTO 1, 25 TIMES
4= END
Press ENTER to edit

You will be presented with the following options: INS, DEL, EDIT, and OPTION. Select the INS option to insert a step before the GoTo step.

New: Lid:100°C
ABCD Vol: 20µL
1= 92.0° FOR 0:30
2= TEMP GRAD GOTO
3= GOTO 1, 25 TIMES
4= END
Press ENTER to edit

Select Temp and then enter the temperature and time hold fields as previously described in this chapter.

## **Deleting a Program**

**To delete the program:** Position the cursor on any step number and press «Cancel». A cancellation confirmation screen will be displayed and you will be asked whether or not you wish to save these changes:

New: Lid:100°C ABCD Vol: 20µL 1= 92.0° FOR 0:30 2= 50°/66°, 0:30 3= GOTO 1, 25 TIMES 4= Save changes? YES No

Select No, then press «Proceed». The program will be deleted, and the Main Menu will be displayed.

## **Keeping a Permanent Record of Programs**

Occasionally in the course of repairing a defective thermal cycler, it is necessary to replace the chip that stores all custom user protocols. To avoid losing your protocols in such an event, always maintain an up-to-date record of them.

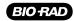

## **Selecting a Heated Lid Option**

#### The Heated Lid

The heated lid of the Alpha<sup>™</sup> unit reduces condensation of water vapor on the upper surface of reaction vessels and eliminates the need for mineral oil or paraffin as a vapor barrier. Normally when a reaction is heated, vapor forms and condenses on the cooler upper surfaces of the vessel. Such condensation can adversely affect a reaction, because as water is lost the reaction solution becomes more concentrated. The heated lids maintains a higher temperature in the upper part of reaction vessels, which keeps water vapor from condensing.

#### **Constant Mode**

Programming the heated lid on the MJ Mini thermal cycler occurs in Constant Mode. In Constant Mode, one lid temperature value is set and the lid maintains that temperature constantly (unless the block temperature goes below ambient temperature, in which case the lid shuts off). Constant Mode can be used in special cases, such as when you want the lid temperature to be set below the highest temperature in the cycling protocol (see below). The default temperature setting in Constant Mode is  $100^{\circ}$ C.

#### **Choosing a Lid Temperature**

One might expect that using a high lid temperature is always desirable, to ensure that no condensation occurs. But in some circumstances, if the lid temperature is too high, it can increase the temperature of the reaction. Optimizing lid temperature therefore requires finding a balance between preventing condensation and raising reaction temperature. The optimal lid temperature for a given experiment will be affected by the reaction volume and the height of the vessel, specifically the amount of surface area that rises above the heated block. For tall vessels that have a large surface rising above the heated block, the greater potential for condensate formation dictates that lid temperatures should be higher. When using low-profile vessels with reaction volumes approaching the maximum for the vessel (e.g.  $50-100~\mu$ l in 96-well plates;  $15-30~\mu$ l in 384-well plates), the proximity of the reaction solution to the lid means lid temperatures should be lower. For very small reaction volumes (<5  $\mu$ l) the need to limit condensation generally outweighs potential lid effects on reaction temperatures, so the lid temperature should be higher.

Note: When using 0.5 ml reaction vessels, we recommend a heated lid temperature of 110°C.

# Editing Programs

| Editing a Stored Program            | 54 |
|-------------------------------------|----|
| Editing a Program in Graphical Mode | 57 |
| Saving an Edited Program            | 58 |
| Cancelling Editing Changes          | 58 |

## **Editing a Stored Program**

The editing tools, available through Edit on the Main Menu, make it easy to extensively edit stored programs by

- Changing individual values in program steps
- Adding new steps
- Deleting steps
- Adding options to temperature steps

**Note**: The editing tools do not include a renaming function. To create a new program from a stored program, begin by copying the program and saving it with a new name, see "Copying a Program" (Chapter 8).

**Note**: If you only need to change the lid temperature or the sample volume, you may do this at the start of any standard run.

#### **Initiating Editing**

To initiate editing, select Edit from the Main Menu, then press «Proceed». One of two types of screen will be displayed, depending on whether your programs have been stored in the <MAIN> folder or in custom folders.

#### If all programs have been stored in <MAIN>

The screen will list the contents of <MAIN>:

Edit: PROGRAMS

<MAIN> iPRF1kb

iPRF8kb

iPRF15kb

iTAQ-FST

LONG-2

Select the program to be edited, then press «Proceed».

#### If programs have been stored in custom folders

The screen will list all the folders residing in the machine on the left-hand side. As you move your cursor over the list of folders, a list of programs that resides in each folder is displayed on the right screen:

Edit: PROGRAMS

<MAIN> iPRF1kb

<FOLDER1> iPRF8kb

<FOLDER2> iPRF15kb

Select the folder containing the program you wish to edit, then use the right «Select» key to move the cursor to the right-hand menu in order to scroll through the list of programs located within that folder. Select the program to be edited (iPRF1kb is used in the following and all succeeding examples in this chapter), then press «Proceed».

In either instance, after you press «Proceed», the first editing screen will be displayed (see next section).

**Tip:** To retain the original version of a program, copy the program (see "Copying a Program," chapter 8), and then edit the copy.

#### **Editing the Program**

The first editing screen displays the lid temperature, sample volume and program step.

Edit: Lid:100°C iPRF1kb Vol: 20µL 1= 95.0° FOR 0:30 2= 95.0° FOR 0:01 3= 72.0° FOR 0:10 4= GOTO 2, 35X 5= 72.0° FOR 0:15

Use the «Select» keys to scroll up and down through the program. The cursor will progressively move to the step number and the individual values for each step.

To change an individual value in a step, position the cursor on it and type the new value, then press «Proceed». The new value will be displayed on the screen. To cancel a change, press «Cancel» followed by «Proceed». The original value will be restored.

To add or delete a step, or to modify a step with an option, position the cursor on the step number, then press «Proceed». The Edit Menu will be displayed for that step:

Edit: Lid:100°C iPRF1kb Vol: 20µL 1= 95.0° FOR 0:30 2= 95.0° FOR 0:01 3= 72.0° FOR 0:10 4= GOTO 2, 35X INS DEL EDIT OPTION

- **INS** allows a step to be added **before** the highlighted step.
- DEL deletes the highlighted step.
- **EDIT** positions the cursor over the various fields of the selected step so that the values may be changed.
- **OPTION** allows an option to be added to the highlighted step if it is a temperature step.

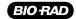

#### **Inserting a New Step**

To insert a new step, select INS from the Edit Menu, then press «Proceed». The Enter Menu will be displayed for the new step (a new step 2 is added in the example below):

Edit: Lid:100°C iPRF1kb Vol: 20µL 1= 95.0° FOR 0:30 2= 95.0° FOR 0:01 3= 72.0° FOR 0:10 4= GOTO 2, 35X INS DEL EDIT OPTION

You may select to insert a Temperature step, a Gradient step or a GoTo step in the program (see "Entering the Program's Steps," chapter 6). When the step is complete, select Yes from the confirmation menu, then press "Proceed". The program being edited will be displayed again, with the new step appearing among the listed steps.

## Deleting a Step

To delete a step, select Delete from the Edit Menu, then press «Proceed». The step will immediately be deleted, and the program being edited will be displayed again, minus the deleted step.

To cancel a deletion, see "Cancelling Editing Changes," p. 58.

**Note:** Be careful when using Delete. Once a step has been deleted, it cannot be recovered without abandoning all editing changes that have been made in the program. This could be inconvenient if the program has been extensively edited.

#### Editing a Step

Selecting to edit a step allows the fields of that step to be edited in the same manner as if you were scrolling through the protocol using the «Select» keys. Pressing «Proceed» will likewise allow you to continue to step through all fields in the program.

#### Adding an Option

To add an option to a step, select Option from the Edit Menu, then press «Proceed». The Option Menu will be displayed for the step, and include: step-temperature increments, step-time extensions, ramp rates, and beep option. Add the desired option to the step (see "Modifying a Program Step with the Options," chapter 6). When the option is complete, select Yes from the confirmation menu, then press «Proceed». The steps of the program being edited will be displayed again, with the new option appearing in the list.

## **Editing a Program in Graphical Mode**

It is possible to edit a program in graphical mode, however the editing that can be performed is limited to changing value fields (such as incubation temperatures, hold times, number of GoTo loops). In graphical mode, you are unable to insert or delete steps, nor can you add options to temperature steps. However, for changing values in a program's steps, graphical editing is a rapid way to accomplish this. As mentioned on p. 55, saving a stored program under a new name allows you to build a new protocol off an existing one without losing the original.

To edit a program graphically, select Edit from the Main Menu. You will be presented with a Text Mode display of the protocol steps:

Edit: Lid:100°C iPRF1kb Vol: 20µL 1= 95.0° FOR 0:30 2= 95.0° FOR 0:01 3= 72.0° FOR 0:10 4= GOTO 2, 35X 5= 72.0° FOR 0:15

Use the «Select» keys to scroll past the header fields of the lid temperature and the sample volume fields. Once the cursor is placed over a step in the protocol, you may use the «Screen» button to display the program graphically:

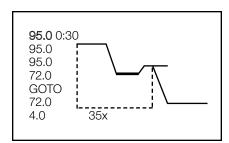

Protocols are listed in an abbreviated manner, with each step listed on the left. Use the «Select» keys to scroll up and down through the steps. As the cursor moves over the various temperature steps, the duration of each step is listed at the top of the second column. When a GoTo step is highlighted, the second column displays the step number that the cycler will return to, as well as the number of times that this loop will be repeated (see below). As you scroll through the program, certain steps in the graphical display become highlighted to show the user what step is being referenced. With GoTo steps, the dotted line running under the graphical display becomes animated indicating that this step is selected.

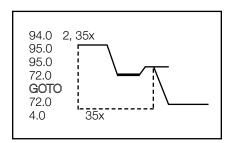

To change the value of any step, highlight that step and retype the numeric value. Select «Proceed» to accept the changes. In order to change the time of a particular step, select the temperature step and then use the right «Select» key to move the cursor over the time field. Enter a new time and then press «Proceed». With a GoTo step, you can edit both the GoTo step number as well for the number of times the loop will be repeated.

To exit the graphical mode, press the «Screen» key again. You will return to the text display of the protocol. From here you can continue to edit the protocol more extensively or you may choose to save (or cancel) your edits as described below.

## **Saving an Edited Program**

To save an edited program, use the right «Select» key to scroll to the End step of the program. Position the cursor on the number for that step, then press «Proceed». A line allowing the editing session to end will be displayed on the last line of the screen:

Edit: Lid:100°C BASIC Vol: 20µl 9= 10.0°C FOREVER 10= END

END INSERT

- End saves the changes and displays the Main Menu. This ends the editing session.
- **Insert** allows another step to be added just before the End step.

## **Cancelling Editing Changes**

To cancel all editing changes made to a program, use the «Select» keys to move the cursor to any step number, then press «Cancel». A confirmation screen will be displayed which will ask you whether or not you wish to save the changes you've made:

Edit: Lid:100°C BASIC Vol: 20µl 9= 10.0°C FOREVER 10= END

Save changes? YES No

To cancel your edits, select No then press «Proceed». All editing changes will be abandoned, and the Main Menu will be displayed.

## 8 Utilities

| Locating a Stored Program                       | 60 |
|-------------------------------------------------|----|
| File Utilities                                  | 60 |
| Creating a Folder                               | 61 |
| Assigning a Password to a Folder                | 61 |
| Deleting a Folder                               | 62 |
| Renaming a Folder                               | 63 |
| Copying a Program                               | 63 |
| Moving a Program                                | 64 |
| Deleting a Program                              | 64 |
| Renaming a Program                              | 64 |
| Tools Utilities                                 | 65 |
| Viewing the Last Program Run                    | 69 |
| Changing the Default Settings of the Heated Lid | 66 |
| Performing a Self Test                          | 66 |
| Gradient Calculator                             | 67 |
| Determining the Software Version Number         | 68 |
| Changing the Contrast of the LCD Display        | 68 |

## **Locating a Stored Program**

Many of the utilities on the MJ Mini cycler (accessible by selecting Files or Tools from the Main Menu) require you to locate a program stored in the machine. The actions necessary to do this depend on whether your programs have been stored in the <MAIN> folder or in custom folders.

#### If all programs have been stored in <MAIN>:

The screen will list all the programs that <MAIN> contains:

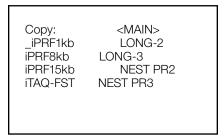

Select the desired program from this list.

#### If programs have been stored in custom folders:

The screen will list all the folders residing in the machine on the left side of the screen. As you scroll through the list of folders (by using the «Select» keys), a list of programs that reside in each folder is displayed on the right:

Copy: **<MAIN>** iPRF1kb

<FOLDER1> iPRF8kb

<FOLDER2> iPRF15kb

With the appropriate folder on the left side of the screen selected, use the right «Select» key to move the cursor to the second column and toggle up and down to select the appropriate program name, then press «Proceed».

## **File Utilities**

Use these utilities, available from the Files Menu, to accomplish the following tasks:

- Create new folders in which to store programs
- Secure, delete, or rename existing folders
- Copy, delete, or rename existing programs
- Move a program between folders

To display the Files Menu, select Files from the Main Menu, then press «Proceed»:

<FOLDERS> PROGRAMS
NEW COPY
SECURE MOVE
DELETE DELETE
RENAME RENAME

#### **Creating a Folder**

The MJ Mini cycler can each hold programs in a number of folders, including the <MAIN> folder. New programs are placed in the <MAIN> folder by default unless a different folder is specified.

To create a folder, select NEW from the Files Menu, then press «Proceed». A naming screen will be displayed:

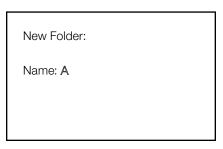

Name the folder, using the instructions found under "Naming the Program" in chapter 6, then press "Proceed". The name will be assigned to the new folder, the folder will be stored, and the Main Menu will be displayed.

## Assigning a Password to a Folder

Protocols in a password-protected folder cannot be edited, renamed, or deleted, nor can new protocols be placed in the folder without the password. Users without knowledge of the password can still run, copy, and view a program.

**Note**: A password cannot be assigned to the <MAIN> folder.

To assign a password to a folder, select SECURE from the Files Menu, then press «Proceed». A list of all folders in the machine will be displayed. Select the desired folder (other than <MAIN>), then press «Proceed». The password assignment screen will be displayed:

Secure: <FOLDER1>

New password:

Valid passwords consist of numbers up to four digits long. For passwords of three digits or less, press «Proceed» after the password has been entered. Passwords four digits long will be automatically accepted as soon as the last digit is typed, and the Main Menu will be displayed.

Passwords can be changed at any time. Follow the steps described above to select the desired folder, then press "Proceed". A screen asking for the old password will be displayed:

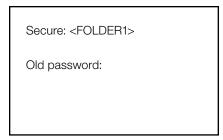

Enter the old password. Again, if the password is less than four digits in length, press "Proceed" after entering the final digit of the password and you will be brought to the password assignment screen. If the password is four digits long, the password will automatically be accepted when the fourth digit is entered and the password assignment screen will appear. Enter the new password as described above. The new password will be assigned to the folder, and the Main Menu will be displayed again.

#### **Deleting a Folder**

A folder must be empty before it can be deleted. After all programs have been moved or deleted from the folder, select Delete from the left side of the Files Menu, then press «Proceed». A list of all folders in the machine will be displayed. Select the folder to be deleted, then press «Proceed». A confirmation screen will be displayed:

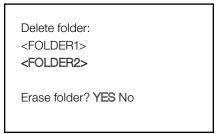

Select Yes, then press "Proceed". The folder will be deleted, and the Main Menu will be displayed. To cancel the deletion, press "Cancel", or select No and press "Proceed".

## Renaming a Folder

To rename a Folder, select Rename from the left side of the File Menu, then press «Proceed». Select the Folder to be renamed and press «Proceed». A naming screen will be displayed:

Rename: FOLDER1

New name: A

**Note**: The <Main> folder cannot be deleted.

Name the new folder (see "Naming the Program," chapter 6), then press «Proceed». The folder will be renamed and the Main Menu will be displayed.

## Copying a Program

The copy utility copies a program and gives the copy a new name. Copies can be placed in the original folder or a new one.

To copy a program, select Copy from the Files Menu, then press «Proceed». Locate the program to be copied (see "Locating a Stored Program," p. 60), then press «Proceed». If more than one folder of programs is present in the machine, a screen allowing you to specify the folder to which the program will be copied is displayed:

Copy CUSTOM1 to: <MAIN> <FOLDER1> <FOLDER2>

Select a destination folder to copy the program, then press «Proceed». A naming screen will be displayed:

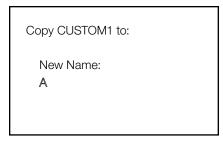

Name the copied program (see "Naming the Program," chapter 6), then press «Proceed». The program will be copied to the specified folder under the new name, and the Main Menu will be displayed.

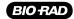

#### **Moving a Program**

To move a program, select Move from the Files Menu, then press "Proceed". Locate the program to be moved (see "Locating a Stored Program," p. 60), then press "Proceed". A screen listing all folders will be displayed. Select the folder the program should be moved to, then press "Proceed". The program will be moved to the new folder, and the Main Menu will be displayed.

#### **Deleting a Program**

To delete a program, select Delete from the Files Menu, then press «Proceed». Locate the program to be deleted (see "Locating a Stored Program," p. 60), then press «Proceed». A confirmation screen will be displayed:

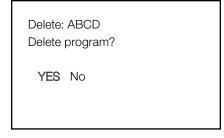

Select Yes, then press «Proceed». The program will be deleted, and the Main Menu will be displayed. To cancel the deletion, press «Cancel», or select No and press «Proceed».

## Renaming a Program

To rename a program, select Rename from the File Menu, then press «Proceed». Locate the program to be renamed (see "Locating a Stored Program," p. 60), then press «Proceed». A naming screen will be displayed:

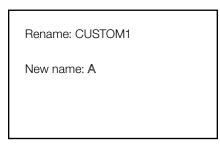

Name the new program (see "Naming the Program," chapter 6), then press «Proceed». The program will be renamed and stored, and the Main Menu will be displayed.

## **Tools Utilities**

Use these utilities, available under Tools, to accomplish the following tasks:

- View the last program run on the instrument
- View and/or change the default settings of the heated lid
- Perform a self test
- Use the gradient calculator
- Check the software version of the instrument
- Change the contrast of the instrument screen

#### **Viewing the Last Program Run**

To view the last run that was performed on the MJ Mini thermal cycler, select Tools from the Main Menu, then press «Proceed»:

TOOLS:
LAST RUN
DEFAULT SETTINGS
SELF TEST
GRADIENT CALCULATOR
VERSION
CONTRAST

A list of all Tool Utilities is displayed. Highlight Last Run and press «Proceed». A screen will be displayed with information relevant to the last run:

LAST RUN: INCUBATE HOTLID: 100,30 VOLUME: 20 ELAPSED: 10:19 ERRORS: None SOFTWARE: v.1.1A

Included are the program name, the settings for the heated lid (in the example above, 100 is the programmed lid temperature (in °C) and 30 is the block temperature at which the heated lid turns off-see below), the sample volume, the duration of the protocol and whether any errors were encountered. In addition, the last line of the screen displays the instrument software version.

To return to the Main Menu, press «Proceed».

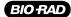

#### Changing the Default Settings of the Heated Lid

From the Tools Menu, select Default Settings and press «Proceed». You will be presented with the following screen:

**DEFAULT SETTINGS:** 

Lid Target: 100°C
Turn off Below: 30°C
Sample Vol: 20µL

You can change the temperature of the heated lid as well as the minimum block temperature below which the heated lid will automatically turn off. Following a run, when the block is cooling to a low-temperature final incubation, there is no need to maintain a heated lid since evaporation is no longer an issue.

On this same screen, you may set the default sample volume of the reactions that you wish to run in the thermal cycler. You do not need to change this value each time you run a protocol with a different sample volume — whenever you create a new program, or decide to run a program that is stored on the thermal cycler, you will be asked to input your sample volume. The volume set in the Default Setting screen will appear.

To change any of the values on this screen, use the «Select» keys to move the cursor over the appropriate field and enter a new value. Pressing «Proceed» will accept the value and move the cursor to the next field. Repeatedly pressing «Proceed» will move the cursor over all three fields and will return you to the Main Menu.

If you have incorrectly entered a value, you may hit the «Cancel» key to clear the field and start again. If you have already pressed «Proceed» and moved past the field where you incorrectly entered a value, exit the Default Settings menu by entering «Proceed» several times until the Main Menu is displayed, and then select the Tools utility and reenter the Default Settings menu.

#### Performing a Self Test

The self test utility drives the instrument through a rapid battery of tests to ensure that the heat block and other components of the instrument are functional. In order to perform a self test, simply select the Self Test option from the Tools Menu. Upon completion of the self-test, the Main Menu is displayed. If the instrument displays an error or failure message, you should contact Bio-Rad technical support.

#### **Gradient Calculator**

The Gradient Calculator tools allows users to visually recreate the temperature gradient that was used in a gradient cycling reaction. From this, users can learn the exact annealing temperature that resulted in a successful amplification reaction.

To visualize the temperature gradient, select the Gradient Calculator option from the Tools Menu. The first screen will ask you to enter the low-end temperature for the gradient.

GRADIENT CALCULATOR:

LOWER TEMP °C:

Enter the lower temperature (keeping in mind that the lowest value for the gradient is 30°C) and press «Proceed». You will then be asked to enter the upper temperature for the gradient:

GRADIENT CALCULATOR:
LOWER TEMP °C: 50.0°

UPPER TEMP °C:

Enter the lower temperature (keeping in mind that the highest value for the gradient is 90°C and that the difference between the upper and lower temperature limits cannot exceed 16°C) and press «Proceed». The following screen will display the temperature used in each row of the sample block. The top row corresponds to the back row of the sample block while the bottom row represents the front row of the block.

ROW A= 57.0° 000000 B= 56.5° 000000 C= 55.6° 000000 D= 54.3° 000000 E= 52.8° 000000 F= 51.5° 000000 H= 50.0° 000000

By noting at which temperature successful reactions were run at, users are able to convert gradient programs to non-gradient programs by using the temperatures in subsequent runs.

#### **Determining the Software Version Number**

At times it is necessary to determine which version of software is installed on your MJ Mini cycler (e.g., to report a problem to Bio-Rad technical support). To do this, select Version from the Tools Menu, then press "Proceed". The current version number will be displayed:

VERSION: 1.1Ci CTRL Ci EXEC Ci EDIT Ci COMM Ci FILE Ci ERRS Ci PORT Ci GRPH Ci

The top line reports the software version number (1.1Ci in the example). The other four lines refer to the eight "pages" that the software has been broken into and their associated versions (Ci in the example).

Bio-Rad periodically updates the software to incorporate new features. Most upgrades are available free of charge for units under warranty and may be installed into a MJ Mini cycler electronically from a desktop computer. Contact your Bio-Rad sales representative or an authorized distributor for details. Occasionally upgrades may require a hardware change. These upgrades require return of the cycler to Bio-Rad or an authorized distributor.

## Changing the Contrast of the LCD Display

You may change the contrast of the LCD display. In order to do so, select Contrast from the Tools Menu, then press «Proceed». When you are presented with the Contrast Control screen, you may use the right «Select» key to increase the LCD screen contrast and the left «Select» key to decrease contrast. Once the display has been optimized, press «Proceed» to accept the changes or «Cancel» to reject these changes. Pressing either «Proceed» or «Cancel» will bring you back to the Main Menu.

## **Maintenance**

| Cleaning the MJ Mini Thermal Cycler                             | 70 |
|-----------------------------------------------------------------|----|
| Cleaning the Chassis and Block                                  | 70 |
| Cleaning the Air Vents                                          | 70 |
| Cleaning Radioactive or Biohazardous Materials Out of the Block | 70 |
| Changing the Fuses                                              | 71 |

## Cleaning the MJ Mini Thermal Cycler

## Cleaning the Chassis and Block

Clean the outside of the thermal cycler with a damp, soft cloth or tissue whenever something has been spilled on it or the chassis is dusty. A mild soap solution may be used if needed.

Clean block wells with swabs moistened with water, 95% ethanol, or a 1:100 dilution of bleach in water. If using bleach, swab wells with water afterward to remove all traces of bleach. Clean spilled liquids out of the block as soon as possible; dried fluids can be difficult to remove. Do not clean the block with caustic or strongly alkaline solutions (e.g., strong soaps, ammonia, bleach at a higher concentration than specified above). These will damage the block's protective anodized coating, possibly causing electrical shorting.

If you use oil in the block (a practice not recommended by Bio-Rad; see "Using Oil to Thermally Couple Sample Vessels to the Block," chapter 4), clean the wells whenever the oil has become discolored or contains particulate matter. Use a swab to determine whether cleaning is needed. Clean the block with 95% ethanol as described above. Oil buildup must be prevented. Old oil harbors dirt, which interferes with vessel seating and diminishes thermal coupling of sample vessels to the block.

Caution: Do not pour any cleaning solution into the block's wells and then heat the block, in an attempt to clean it. Severe damage to the block, the heated lid, and the chassis will result.

## **Cleaning the Air Vents**

Clean the air intake and exhaust vents with a soft-bristle brush, a damp cloth, or a vacuum cleaner whenever dust is visible in them. The air intake vents are located on the bottom and on both sides of the machine; the air exhaust vents are located on back sides (see figs. 3 and 4). If these vents become clogged with dust and debris, airflow to the sample block's heat sink is hampered, causing performance problems related to overheating. The air intake vents are particularly likely to collect dust since their holes are much smaller than those of the air exhaust vents.

**Tip:** To prevent problems with overheating, institute a regular program of checking for dust buildup.

## Cleaning Radioactive or Biohazardous Materials Out of the Block

When cleaning machines that have been running radioactive or biohazardous reactions, consult your institution's radiation safety officer or biosafety officer regarding cleaning methods, monitoring, and disposing of contaminated materials.

## **Changing the Fuses**

The circuits in the MJ Mini cycler are protected by two fuses  $(6.3 \text{ A fast-acting}, 5 \times 20 \text{ mm})$ . When a fuse blows, the thermal cycler immediately shuts down and cannot be turned back on. The machine records the event as a power loss, so if a protocol is running when a fuse blows, the machine will resume the run when the fuse is replaced and power restored (see "Resuming a Protocol After a Power Outage," chapter 5).

**Warning**: The MJ Mini cycler incorporates neutral fusing, which means that live power may still be available inside the unit even when a fuse has blown or been removed. Never open the thermal cycler base. You could receive a serious electrical shock. Opening the base will also void your warranty.

- 1. Disconnect the power cord from the back of the instrument. Move the power switch to the "--" (off) position.
- 2. Remove both fuses and replace them with new ones (it is impossible to visually determine which fuse is blown). You may, however, test the fuses with an ohmmeter to determine which is defective and replace just that one.
- 3. Reconnect the power cord.

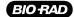

# 1 () Troubleshooting

| Error Messages | 7/       |
|----------------|----------|
|                | <br>. /4 |

### **Error Messages**

| Error Message                                                                                  | Probable Cause                                                                                                    | Action                                                                                                    |
|------------------------------------------------------------------------------------------------|----------------------------------------------------------------------------------------------------|----------------------------------------------------------------------------------------------------|
| Running: A/C POWER FAILED<br>CYCLE X STEP Y RECOVERED<br>AT ZZ.Z° PRESS PROCEED TO<br>CONTINUE | Displayed when a machine running a protocol has been turned off, either intentionally or due to a power outage, and then turned on again.                                            | No action is necessary. Protocol resumes running when power is restored. Results may or may not be affected, depending on whether power failed early or late in the protocol, and whether the power was restored before the sample cooled excessively. |
| ALL BLOCK SENSORS HAVE<br>FAILED PLEASE RETURN TO BIO-<br>RAD FOR SERVICE                      | None of the temperature sensors are working, so the protocol was terminated.                                                                                                    | Contact Bio-Rad Laboratories.                                                                                                    |
| ALPHA UNIT HAS OVERHEATED<br>PLEASE RETURN TO BIO-RAD<br>FOR SERVICE                           | Alpha unit has exceeded its maximum temperature or sensor has a malfunction and is not measuring temperature accurately, so the protocol was terminated.                             | Contact Bio-Rad Laboratories.                                                                                                    |
| FAILURE OF HS/PS SENSOR<br>PLEASE RETURN TO BIO-RAD<br>FOR SERVICE                             | Both heat sink and power supply sensors have failed, protocol was terminated.                                                                                                    | Contact Bio-Rad Laboratories.                                                                                                    |
| FAILURE OF PREHEATING LID<br>PLEASE RETURN TO BIO-RAD<br>FOR SERVICE                           | Lid sensor has failed during lid preheat, protocol was terminated.                                                                                                    | Contact Bio-Rad Laboratories                                                                                                    |
| FAILURE OF REAR/FRONT BLK<br>SENSOR PLEASE RETURN TO<br>BIO-RAD FOR SERVICE                    | Failure means that the sensor was deemed short, open or had changed more than 3°C in a 50 ms period and that this condition was present for more than 2 seconds.                     | Contact Bio-Rad Laboratories.                                                                                                    |
| FAILURE OF HEATSINK SENSOR<br>PLEASE RETURN TO BIO-RAD<br>FOR SERVICE                          | Failure means that the sensor was deemed short, open or had changed more than 3°C in a 50 ms period and that this condition was present for more than 2 seconds.                     | Contact Bio-Rad Laboratories.                                                                                                    |
| FAILURE OF AMP SENSOR<br>PLEASE RETURN TO BIO-RAD<br>FOR SERVICE                               | Amp sensor failed. Failure means that the sensor was deemed short, open or had changed more than 3° C in a 50 ms period and that this condition was present for more than 2 seconds. | Contact Bio-Rad Laboratories                                                                                                    |
| FAILURE OF PS SENSOR PLEASE<br>RETURN TO BIO-RAD FOR<br>SERVICE                                | Machine is not getting enough air or air being taken in is warmer than 31°C.                                                                                                    | Contact Bio-Rad Laboratories.                                                                                                    |
| HEATSINK HAS OVERHEATED<br>PLEASE RETURN TO BIO-RAD<br>FOR SERVICE                             | Machine is running a protocol consisting of many cycles of only a few seconds each.                                                                                                  | Make sure machine gets enough air and that temperature of air being taken in is 31°C or cooler. Correct air supply problems and run protocol again. If error message persists, contact Bio-Rad or your local distributor.                              |
| HEATSINK HAS OVERHEATED<br>PLEASE RETURN TO BIO-RAD<br>FOR SERVICE                             | Machine is running a protocol consisting of many cycles of only a few seconds each.                                                                                                  | Contact Bio-Rad Laboratories to discuss protocol.                                                                                                    |
| HEATSINK HAS OVERHEATED<br>PLEASE RETURN TO BIO-RAD<br>FOR SERVICE                             | Sensor malfunction has allowed base to heat block over its maximum allowable temperature, triggering automatic protocol shutdown.                                                    | Unit needs servicing, contact Bio-Rad Laboratories to discuss protocol.                                                                                                    |
| HEATSINK IS OVERHEATING<br>CHECK AIR FLO                                                       | See causes for "HEATSINK HAS OVERHEATED."                                                                                                    | See actions for "HEATSINK HAS OVERHEATED."                                                                                                    |

| Error Message                                                      | Probable Cause                                                                                                    | Action                                                                                                    |
|--------------------------------------------------------------------|----------------------------------------------------------------------------------------------------|----------------------------------------------------------------------------------------------------|
| MEMORY IS CORRUPT!                                                 | Rarely seen message indicating that memory has been corrupted.                                                                                                    | Unit needs servicing, contact Bio-Rad or your local distributor.                                                                                                    |
| MEMORY IS NEARLY FULL                                              | Protocol memory is nearly full.                                                                                                    | Deleted unused protocols and folders from memory. Reduce size of stored programs by using GoTo and the Inc and Ext options.                                                                                  |
| NO MEMORY AVAILABLE                                                | All available protocol memory storage has been filled.                                                                                                    | Deleted unused protocols and folders from memory. Reduce size of stored programs by using GoTo and the Inc and Ext options.                                                                                  |
| POWER SUPPLY OVERHEATED PLEASE RETURN TO BIO-RAD FOR SERVICE       | Machine is not getting enough air or air being taken in is warmer than 31°C.                                                                                                    | Make sure machine gets enough air and that temperature of air being taken in is 31°C or cooler. Correct air supply problems and run protocol again. If error message persists, contact Bio-Rad Laboratories. |
| POWER SUPPLY OVERHEATED<br>PLEASE RETURN TO BIO-RAD<br>FOR SERVICE | Machine is running a protocol consisting of many cycles of only a few seconds each. Heatsink does not have time to dissipate heat generated by rapid cycling. Eventually its maximum allowable temperature is exceeded and the protocol was terminated.                                                                              | Contact Bio-Rad Laboratories to discuss protocol.                                                                                                    |
| POWER SUPPLY OVERHEATED<br>PLEASE RETURN TO BIO-RAD<br>FOR SERVICE | Sensor malfunction has allowed base to heat block over its maximum allowable temperature, triggering automatic protocol shutdown.                                                                                                    | Unit needs servicing, contact Bio-Rad Laboratories to discuss protocol.                                                                                                    |
| POWER SUPPLY OVERHEATING<br>CHECK AIR FLOW                         | See causes for "POWER SUPPLY<br>OVERHEATED"                                                                                                    | Unit needs servicing, contact Bio-Rad to discuss protocol. See actions for "POWER SUPPLY OVERHEATED"                                                                                                    |
| SELFTEST FAILURE PLEASE<br>RETURN TO BIO-RAD FOR<br>SERVICE        | Selftest has failed.                                                                                                    | Contact Bio-Rad Laboratories.                                                                                                    |
| SLOW BLOCK CYCLING PLEASE<br>RETURN ALPHA UNIT SOON                | Block has not reached target temperature within expected time. Unit will begin beeping and will continue to beep until target temperature is reached, protocol is manually progressed to its next step, or protocol is halted. Problem often results from machine not getting enough air, or taking in air that is warmer than 31°C. | Make sure machine gets enough air and that temperature of air being taken in is 31°C or cooler. Correct air supply problems and run protocol again. If error message persists, contact Bio-Rad Laboratories. |
| SLOW GRADIENT PLEASE<br>RETURN ALPHA UNIT SOON                     | Block failed to achieve gradient in the expected time.                                                                                                    | Unit needs servicing, contact Bio-Rad Laboratories.                                                                                                    |

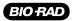

# Appendix A: Preinstalled Protocols

# 2-step Fast PCR protocol using iTaq<sup>™</sup> polymerase

#### iTAQ-FST

| Ste | р   | Temp | Tim | ie     |  |
|-----|-----|------|-----|--------|--|
| 1   |     | 9    | 8   | 0:30   |  |
| 2   |     | 9    | 2   | 0:01   |  |
| 3   |     | 7    | 0   | 0:10   |  |
| 4   |     | G    | OTO | 2, 35X |  |
| 5   |     | 7    | 2   | 0:15   |  |
| 6   | END |      |     |        |  |

# 2-step PCR protocol using iProof™ high fidelity polymerase for small, intermediate, and long templates

#### iPRF1kb

| Ste | p   | Temp | Т    | ïme    |
|-----|-----|------|------|--------|
| 1   |     | !    | 95   | 2:00   |
| 2   |     | ,    | 95   | :05    |
| 3   |     |      | 72   | :30    |
| 4   |     |      | GOTO | 2, 20X |
| 5   |     |      | 72   | 10:00  |
| 6   | END |      |      |        |

#### iPRF8kb

| Step | Temp | 7    | Time   |  |
|------|------|------|--------|--|
| 1    |      | 95   | 2:00   |  |
| 2    |      | 95   | :05    |  |
| 3    |      | 72   | 4:00   |  |
| 4    |      | GOTO | 2, 20X |  |
| 5    |      | 72   | 10:00  |  |
| 6    | END  |      |        |  |

#### iPRF15kb

| Step | Temp | Time |        |
|------|------|------|--------|
| 1    |      | 95   | 2:00   |
| 2    |      | 95   | :05    |
| 3    |      | 72   | 7:30   |
| 4    |      | GOTO | 2, 20X |
| 5    |      | 72   | 10:00  |
| 6    | END  |      |        |

#### **Standard 2-step PCR protocol**

#### STD-2

| Step | Temp | Time |      |        |
|------|------|------|------|--------|
| 1    |      |      | 95   | 4:00   |
| 2    |      |      | 95   | :30    |
| 3    |      |      | 65   | :30    |
| 4    |      |      | GOTO | 2, 30X |
| 5    |      |      | 4    | ∞      |
| 6    | END  |      |      |        |

#### **Standard 3-step PCR protocol**

#### STD-3

| Step | Temp | Time |      |        |  |
|------|------|------|------|--------|--|
| 1    |      |      | 95   | 4:00   |  |
| 2    |      |      | 95   | :30    |  |
| 3    |      |      | 55   | :30    |  |
| 4    |      |      | 72   | :30    |  |
| 5    |      |      | GOTO | 2, 30X |  |
| 6    |      |      | 72   | 7:00   |  |
| 7    |      |      | 4    | ∞      |  |
| 8    |      | END  |      |        |  |

#### **Touchdown PCR protocol**

#### **TCHDOWN**

| 1 2 |            |            | 95   | 4:00   |  |
|-----|------------|------------|------|--------|--|
| 2   |            |            |      |        |  |
|     |            |            | 95   | :30    |  |
| 3   |            |            | 60   | :30    |  |
|     | (Increment | -0.5°C/cyc | cle) |        |  |
| 4   |            |            | 72   | :30    |  |
| 5   |            |            | GOTO | 2, 30X |  |
| 6   |            |            | 95   | :30    |  |
| 7   |            |            | 45   | :30    |  |
| 8   |            |            | 72   | 30     |  |
| 9   |            |            | GOTO | 6, 30X |  |
| 10  |            |            | 72   | 7:00   |  |
| 11  |            |            | 4    | ∞      |  |
| 12  | END        |            |      |        |  |

#### 2-step RT PCR protocol

#### RTPCR-2

| Step | Temp | Time |      |        |  |
|------|------|------|------|--------|--|
| 1    |      |      | 37   | 60:00  |  |
| 2    |      |      | 95   | 5:00   |  |
| 3    |      |      | 95   | :30    |  |
| 4    |      |      | 65   | :30    |  |
| 5    |      |      | GOTO | 3, 40X |  |
| 6    |      |      | 72   | 7:00   |  |
| 7    |      |      | 4    | ∞      |  |
| 8    | END  |      |      |        |  |

#### 3-step RT PCR protocol

#### RTPCR-3

| Step | Temp | Time |      |        |  |
|------|------|------|------|--------|--|
| 1    |      |      | 37   | 60:00  |  |
| 2    |      |      | 95   | 5:00   |  |
| 3    |      |      | 95   | :30    |  |
| 4    |      |      | 55   | :30    |  |
| 5    |      |      | 72   | :30    |  |
| 6    |      |      | GOTO | 3, 40X |  |
| 7    |      |      | 72   | 7:00   |  |
| 8    |      |      | 4    | ∞      |  |
| 9    | END  |      |      |        |  |

#### 2-step nested primer protocol

#### **NEST PR2**

| Step | Temp | Time |      |        |  |
|------|------|------|------|--------|--|
| 1    |      |      | 95   | 4:00   |  |
| 2    |      |      | 95   | :30    |  |
| 3    |      |      | 65   | :30    |  |
| 4    |      |      | GOTO | 2, 40X |  |
| 5    |      |      | 72   | 7:00   |  |
| 5    |      |      | 4    | ∞      |  |
| 6    |      |      | 95   | :30    |  |
| 7    |      |      | 65   | :30    |  |
| 8    |      |      | GOTO | 6, 40X |  |
| 9    |      |      | 72   | 7:00   |  |
| 10   |      |      | 4    | ∞      |  |
| 11   | END  |      |      |        |  |

#### 3-step nested primer protocol

#### **NEST PR3**

| Step | Temp | Time        |        |  |
|------|------|-------------|--------|--|
| 1    |      | 95          | 4:00   |  |
| 2    |      | 95          | :30    |  |
| 3    |      | 55          | :30    |  |
| 4    |      | 72          | :30    |  |
| 5    |      | GOTO 2      | 2, 40X |  |
| 6    |      | 72          | 7:00   |  |
| 7    |      | 4           | ∞      |  |
| 8    |      | 95          | :30    |  |
| 9    |      | 55          | :30    |  |
| 10   |      | 72          | :30    |  |
| 11   |      | GOTO 8, 40X |        |  |
| 12   |      | 72          | 7:00   |  |
| 13   |      | 4           | ∞      |  |
| 14   |      | END         |        |  |

## 2-step long PCR protocol usingiTaq polymerase

#### LONG-2

| Step       | Temp | Time |      |        |          |
|------------|------|------|------|--------|----------|
| 1          |      |      | 95   | 4:00   |          |
| 2          |      |      | 95   | :30    |          |
| 3<br>cycle |      |      | 65   | 3:00   | Ext 15s/ |
| 4          |      |      | GOTO | 2, 35X |          |
| 5          |      |      | 72   | 7:00   |          |
| 6          |      |      | 4    | ∞      |          |
| 7          | END  |      |      |        |          |

## 3-step long PCR protocol using iTaq polymerase

LONG-3

| Step | Temp | Time |      |        |               |
|------|------|------|------|--------|---------------|
| 1    |      |      | 95   | 4:00   |               |
| 2    |      |      | 95   | :30    |               |
| 3    |      |      | 55   | :30    |               |
| 4    |      |      | 72   | 3:00   | Ext 15s/cycle |
| 5    |      |      | GOTO | 2, 35X |               |
| 6    |      |      | 72   | 7:00   |               |
| 7    |      |      | 4    | ∞      |               |
| 8    | END  |      |      |        |               |

# Index

| A                                                                                                    | F                                              |
|----------------------------------------------------------------------------------------------------|------------------------------------------------|
| Air supply requirements ensuring adequate air supply 15 ensuring air is cool enough 15 troubleshooting problems with 15 | FCC warning 5 Fuses changing 71                |
| В                                                                                                    | G                                              |
| Beep option. See Programs: options,                                                                                     | Gradient entering a gradient step 41           |
| types ofBleach, using in block 70                                                                                       | gradient calculator 43, 66                     |
| С                                                                                                    | Н                                              |
| Chill-out liquid wax 20                                                                                                 | Hot Bonnet                                     |
| Cleaning                                                                                                    | adjusting lid pressure 21                      |
| air vents 70                                                                                                    | selecting a heated lid option 52               |
| and biohazardous materials 70                                                                                           | •                                              |
| and radioactive materials 24, 70                                                                                        | l                                              |
| chassis and block 70                                                                                                    | Increment option. See Programs: options, types |
| removing oil from block 70                                                                                              | of                                             |
| solutions to use 70                                                                                                    | Instant incubation 32                          |
| Condensation in tubes following holds 20                                                                                | L                                              |
| Control panel 10                                                                                                    | <del>_</del>                                   |
| keys 18<br>lights 19                                                                                                    | Layout                                         |
| using 18                                                                                                    | back view 11                                   |
| using 10                                                                                                    | bottom view 11                                 |
| D                                                                                                    | control panel 10                               |
| Documentation conventions                                                                                               | front view 10                                  |
| graphic 6                                                                                                    | M                                              |
| terminology 6                                                                                                    | Menus                                          |
| typographic 6                                                                                                    | Edit Menu 54                                   |
|                                                                                                    | Files Menu 60                                  |
| E                                                                                                    | Main Menu 18                                   |
| Electromagnetic interference 5                                                                                          | Options Menu 46                                |
| Environmental requirements 14                                                                                           | Tools Menu 65                                  |
| "F" aluminized foil 21                                                                                                  | Microseal                                      |
|                                                                                                    | "A" film 21                                    |
|                                                                                                    | "B" adhesive seals 21                          |
|                                                                                                    | "F" aluminized foil 21                         |

| 0                                                   | Protocols                                  |
|-----------------------------------------------------|--------------------------------------------|
| Oil, use of in block. See Sample vessels            | and power failure 32                       |
| Operation                                           | factory-installed 26, 78                   |
| turning machine on 18                               | manually stepping through 30               |
| tarring macrimic or 10                              | pausing while running 30                   |
| P                                                   | running                                    |
| Packing checklist 14                                | choosing protocol to run 26                |
| Passwords. See Utilities: files: assigning password | reading completion screen 29               |
| to folder                                           | reading runtime screen 28                  |
| Power cord                                          | setting up temperature control method 27   |
| location of jack 11                                 | stopping while running 31                  |
| plugging in 14                                      | S                                          |
| Power supply requirements 14                        |                                            |
| acceptable power cords 14                           | Safety                                     |
| Programming                                         | general instructions 8                     |
| choosing a temperature control method 36            | guidelines for safe use 4                  |
| deleting a program 51                               | warnings 4                                 |
| entering step                                       | Sample block                               |
| beep option 49                                      | closing 19                                 |
| end step 45                                         | maximum rate of heating and cooling 12     |
| extend option 47                                    | opening 19                                 |
| GoTo step 44                                        | Sample vessels                             |
| gradient step 41                                    | ensuring good thermal contact 22           |
| Increment option 46                                 | loading into block 22                      |
| temperature step 40                                 | sealing                                    |
| initiating a program 39                             | reason for 20                              |
| modifying block-control programs for                | with Hot Bonnet and Caps/Film 21           |
| calculated control 38                               | with oil or wax 20                         |
| modifying programs designed for other               | selection 19                               |
| machines 38                                         | 0.2ml tubes 20                             |
| naming a program 39                                 | 0.5ml tubes 20                             |
| revising during 50                                  | microplates 20                             |
| Programs                                            | selection chart 23                         |
| designing 36–38                                     | use of oil to improve thermal contact with |
| choosing temperature control method. See            | block 22                                   |
| Temperature control methods translating             | Self-test 18,66                            |
| protocol into programs 36                           | Setting machine up 14                      |
| using GoTo steps to shorten programs 37             | Specifications 12                          |
| editing 54                                          | gradient specifications 12                 |
| adding an option 56                                 | Т                                          |
| cancelling editing changes 58                       |                                            |
| deleting a step 56                                  | Temperature control methods                |
| editing a step 56                                   | block control 37                           |
| editing in graphical mode 57                        | calculated control 37                      |
| inserting new step 56                               |                                            |
| saving edited program 58                            |                                            |
| options, types of 36                                |                                            |
| program steps, types of 36                          |                                            |
| renaming. See Utilities: file                       |                                            |

#### U

```
Utilities
 file
     assigning password to folder 61
     copying a program 63
     creating a folder 61
     deleting a program 64
     deleting a folder 62
     moving a program 64
     renaming a program 64
  tools
     changing the contrast of the LCD
       display 68
     changing the default settings of the heated
       lid 66
     determining the software version 68
     gradient calculator 66
     performing a self test 66
     viewing the last program run 65
```

#### W

Warranties 5

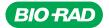

Bio-Rad Laboratories, Inc.

Life Science Group Web site www.bio-rad.com USA 800 4BIORAD Australia 61 02 9914 2800 Austria 01 877 89 01 Belgium 09 385 55 11 Brazil 55 21 3237 9400 Canada 905 364 3435 China 86 21 6426 0808 Czech Republic 420 241 430 532 Denmark 44 52 10 00 Finland 09 804 22 00 France 01 47 95 69 65 Germany 089 318 84 0 Greece 30 210 777 4396 Hong Kong 852 2789 3300 Hungary 36 1 455 8800 India 91 124 4029300 Israel 03 963 6050 Italy 39 02 216091 Japan 03 6361 7000 Korea 82 2 3473 4460 Mexico 52 555 488 7670 The Netherlands 0318 540666 New Zealand 0508 805 500 Norway 23 38 41 30 Poland 48 22 331 99 99 Portugal 351 21 472 7700 Russia 7 495 721 14 04 Singapore 65 6415 3188 South Africa 27 861 246 723 Spain 34 91 590 5200 Sweden 08 555 12700 Switzerland 061 717 95 55 Taiwan 886 2 2578 7189 United Kingdom 020 8328 2000

Bulletin 10968 Rev E US/EG 09-0459 0809 Sig 0308